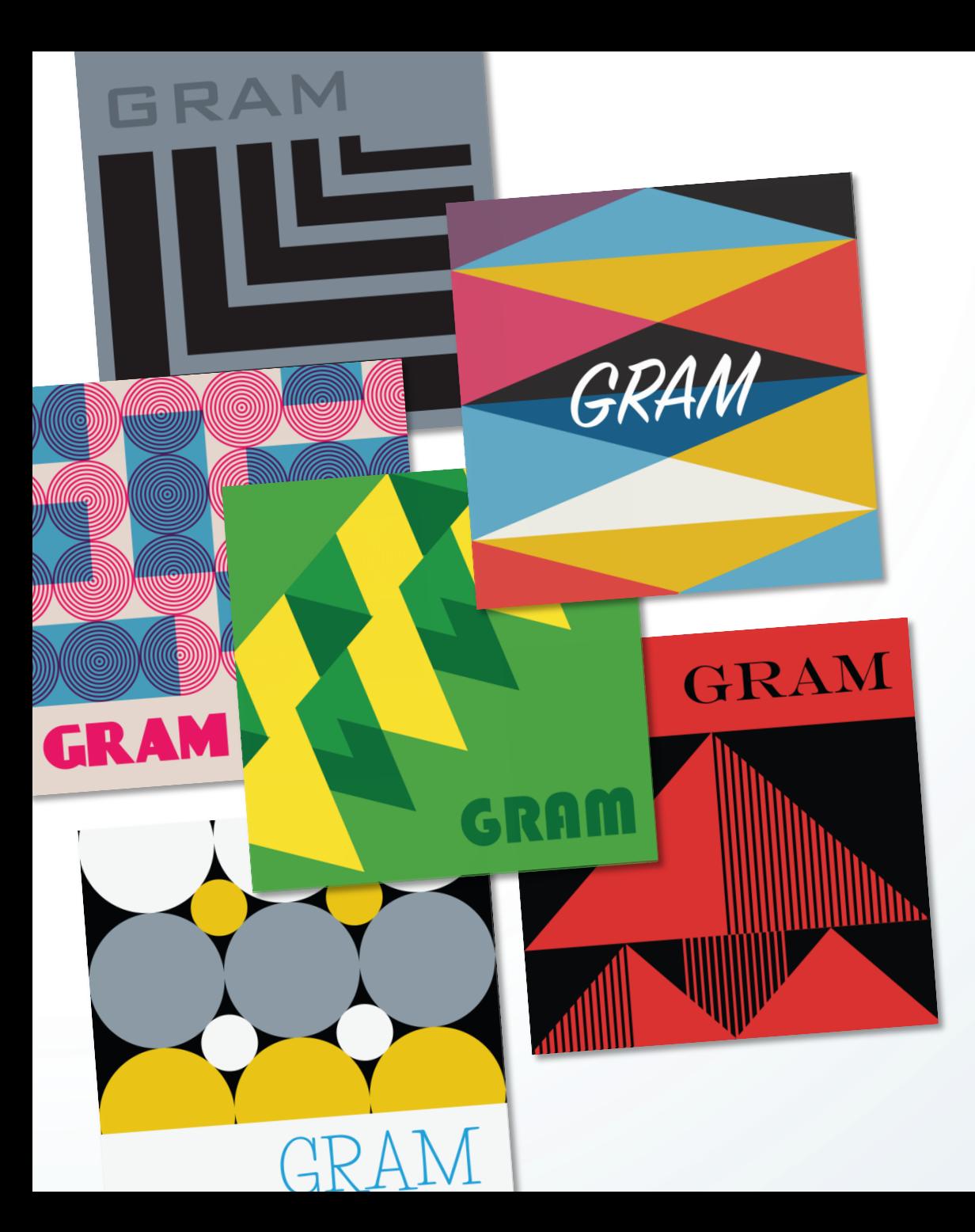

Group Registration of Works Published on an Album of Music (GRAM)

Webinar • March 31, 2021, noon ET

#### **Melissa Bethel**

Assistant Chief, Performing Arts Division Office of Registration Policy and Practice

### **Anandashankar Mazumdar**

Public Affairs Specialist Office of Public Information and Education

United States Copyright Office

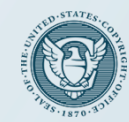

We will reserve time for questions and answers at the end. You can submit a question during this webinar by using the Q&A panel accessed by clicking the Q&A icon at the bottom of the Zoom screen.

All participants are muted for the duration of the program to reduce background noise. If you lose the connection, please re-join the webinar.

A recording of this webinar will be made available on the GRAM webpage, **copyright.gov/gram**. If you choose to participate, any of your questions will be included in the recording as part of the record.

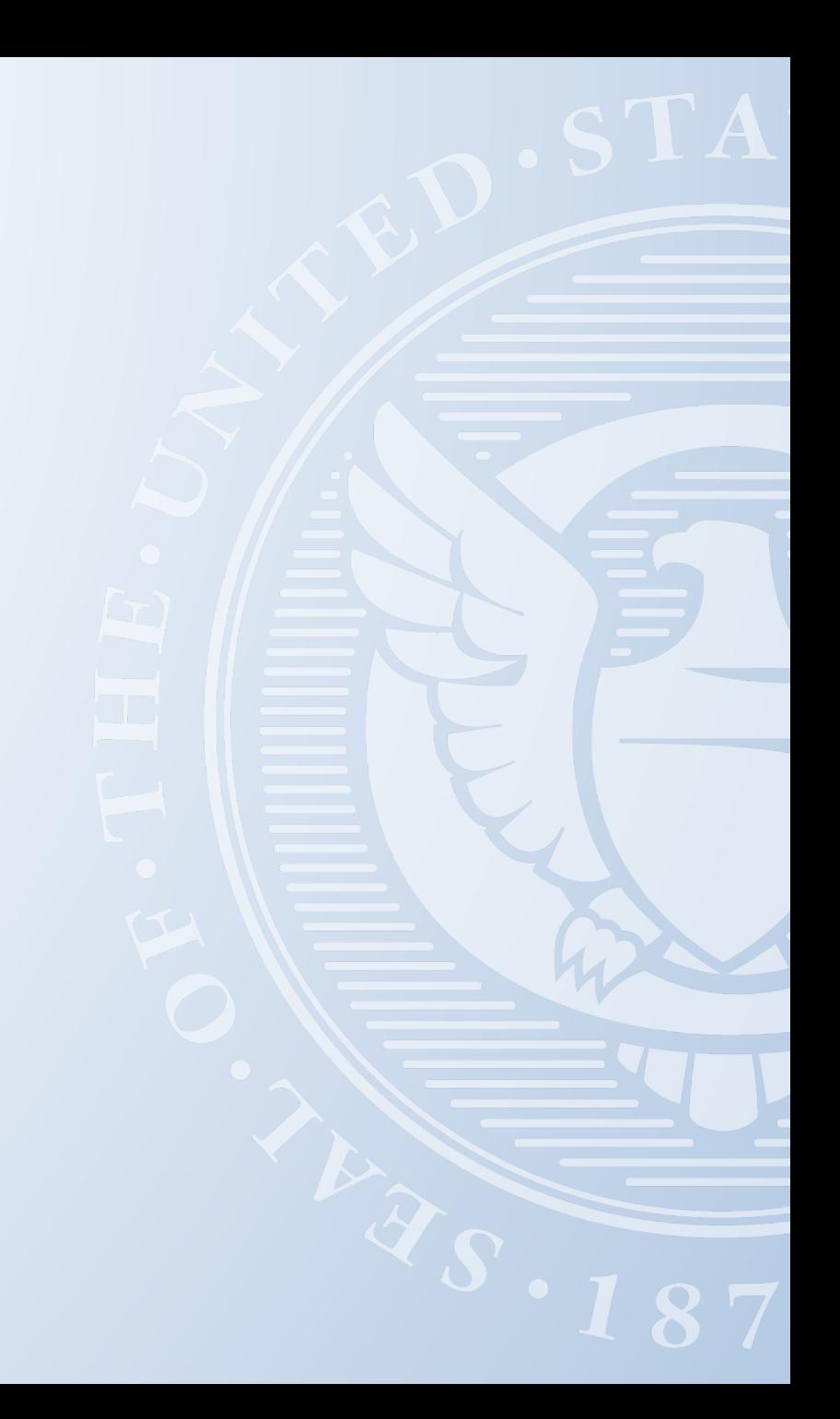

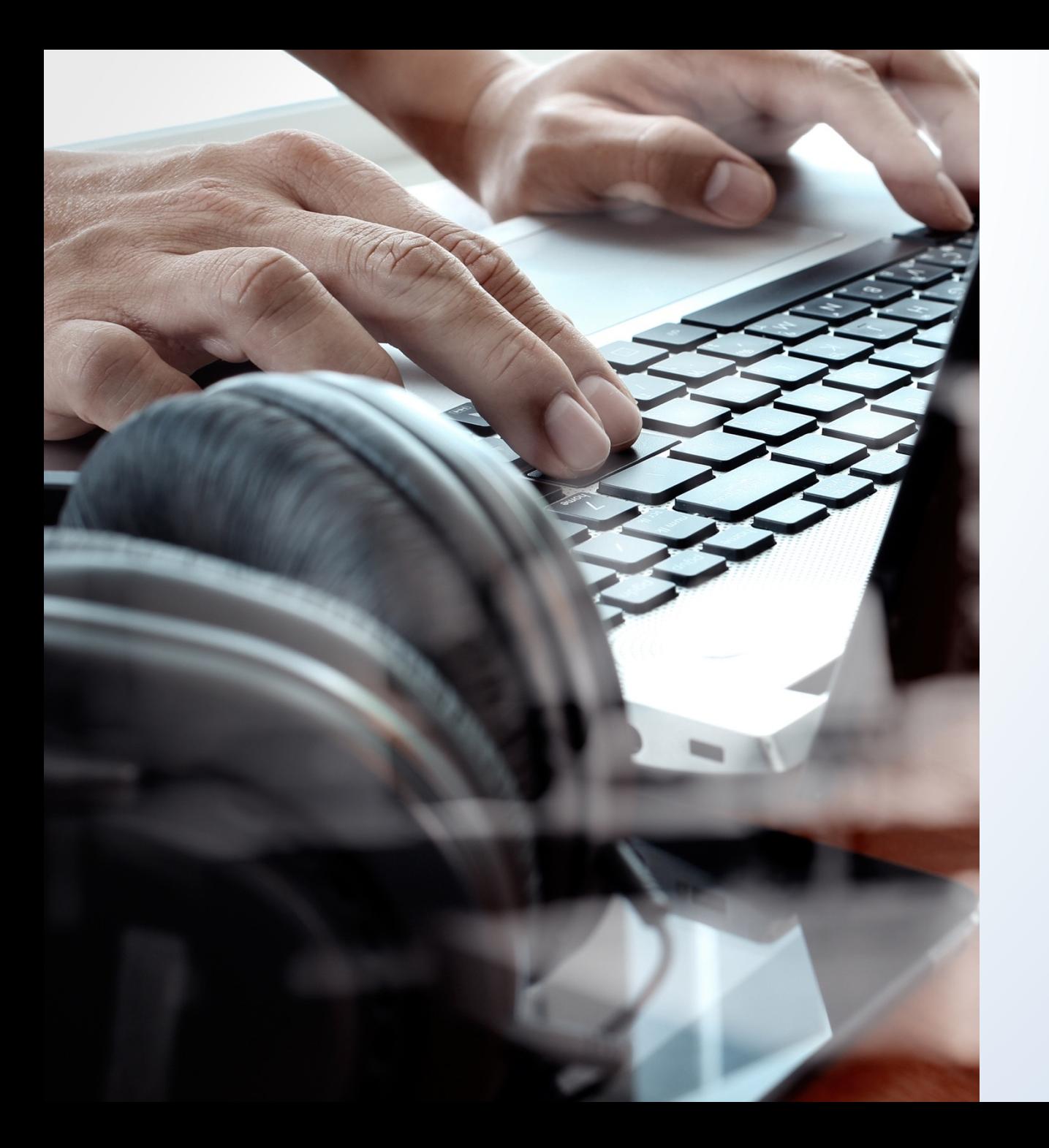

What is a group registration of works published on an album of music?

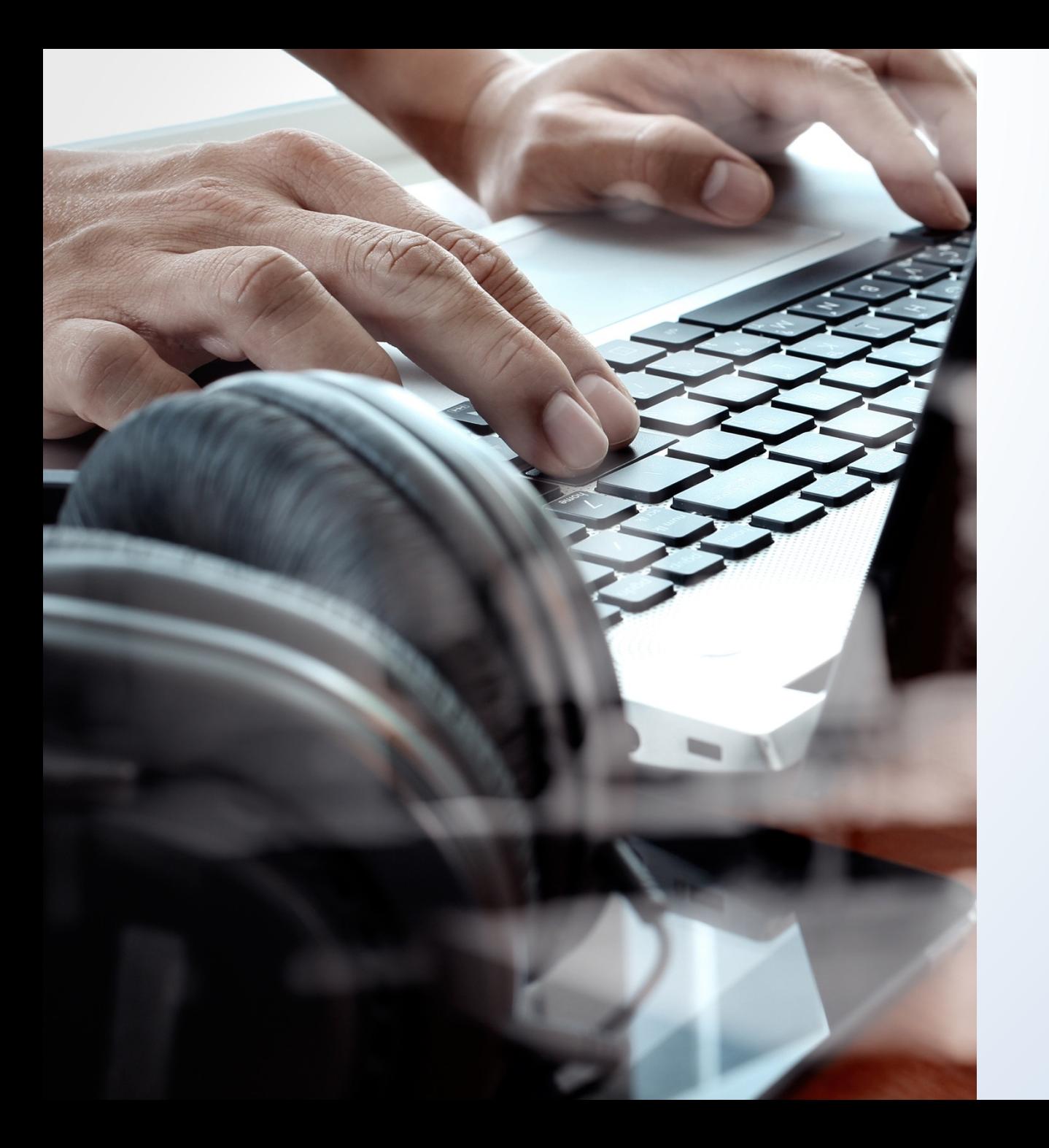

# What is a group registration?

Is it different from other types of registrations?

Why is the GRAM application useful?

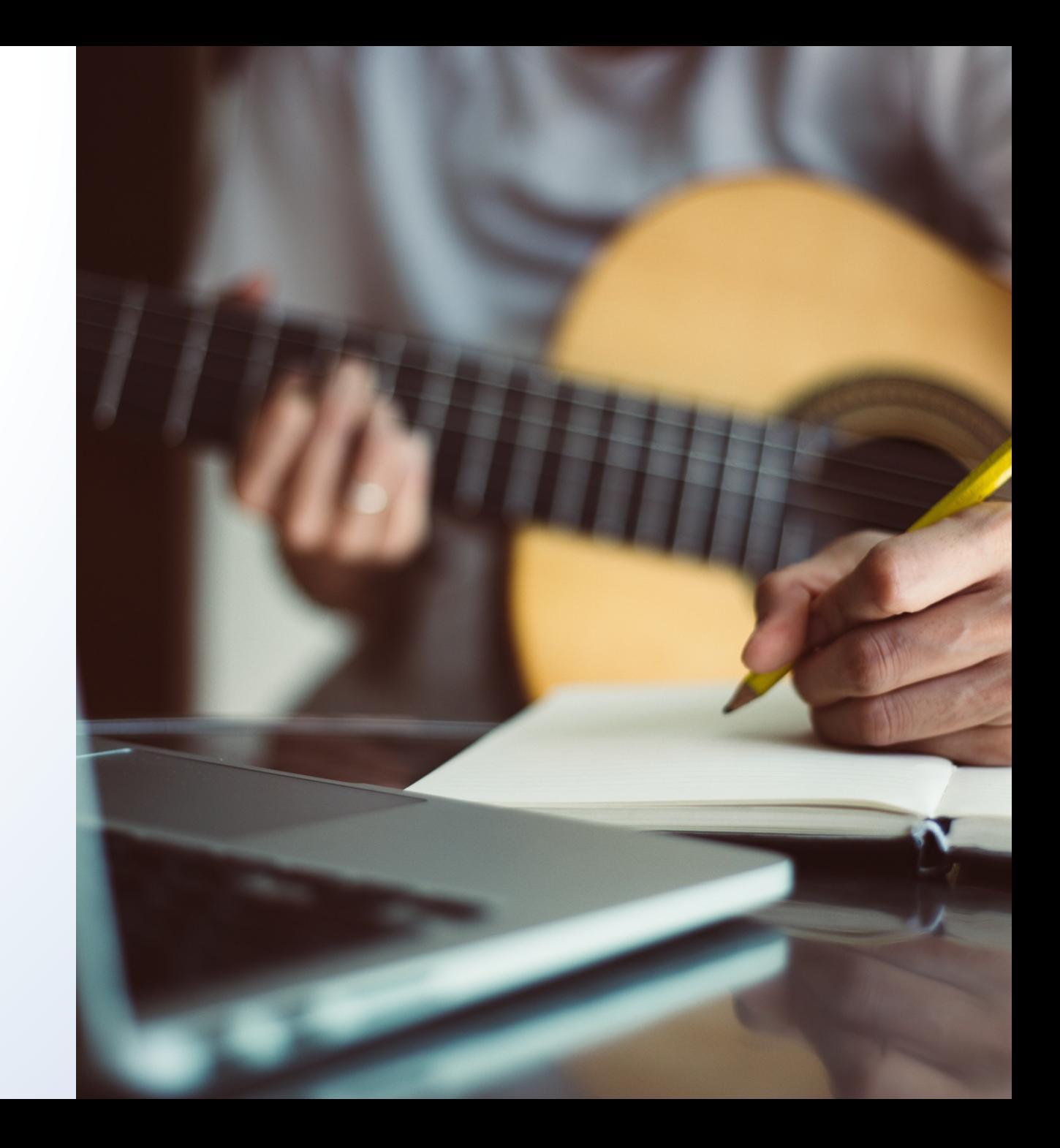

How much does the GRAM application cost?

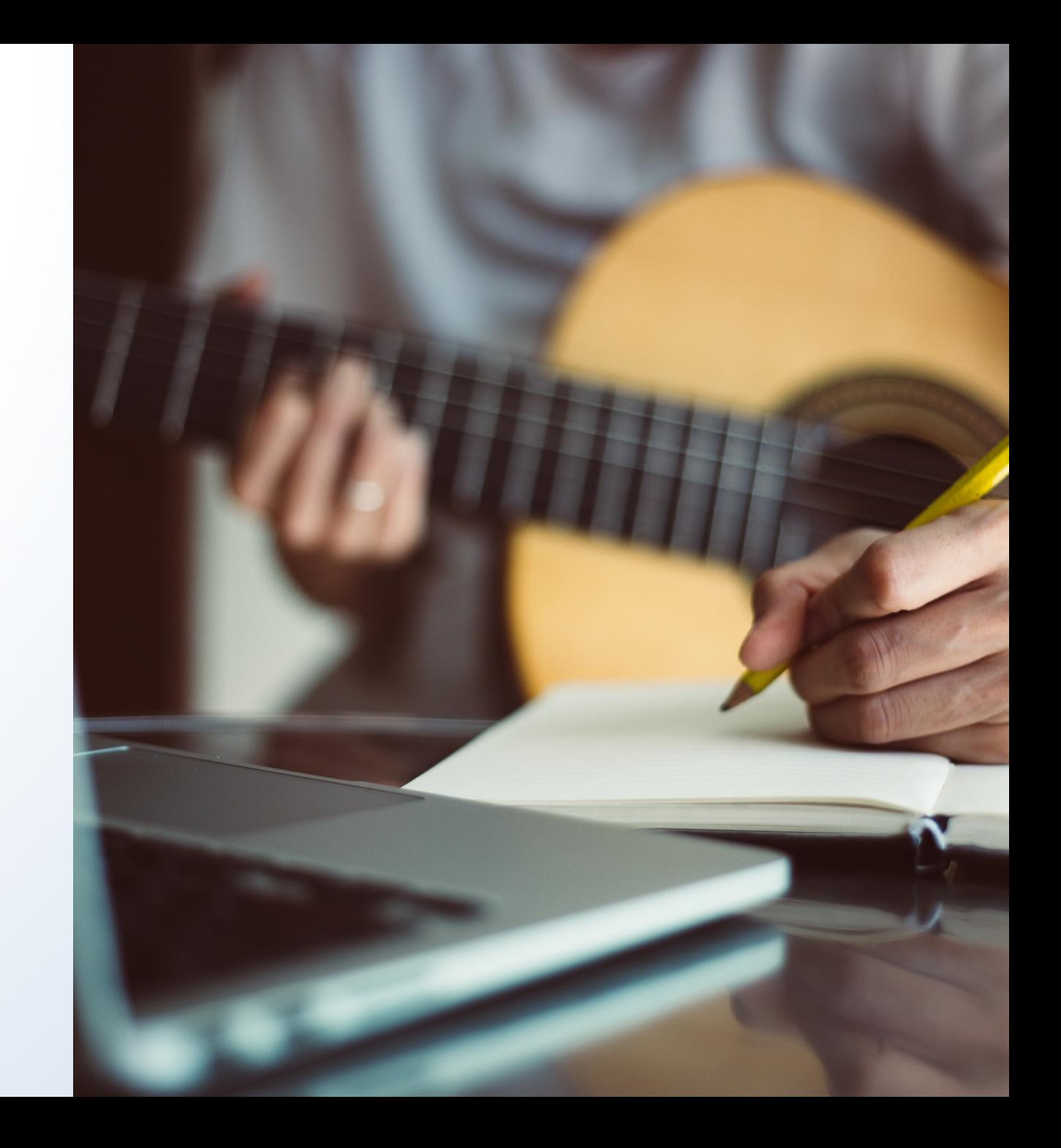

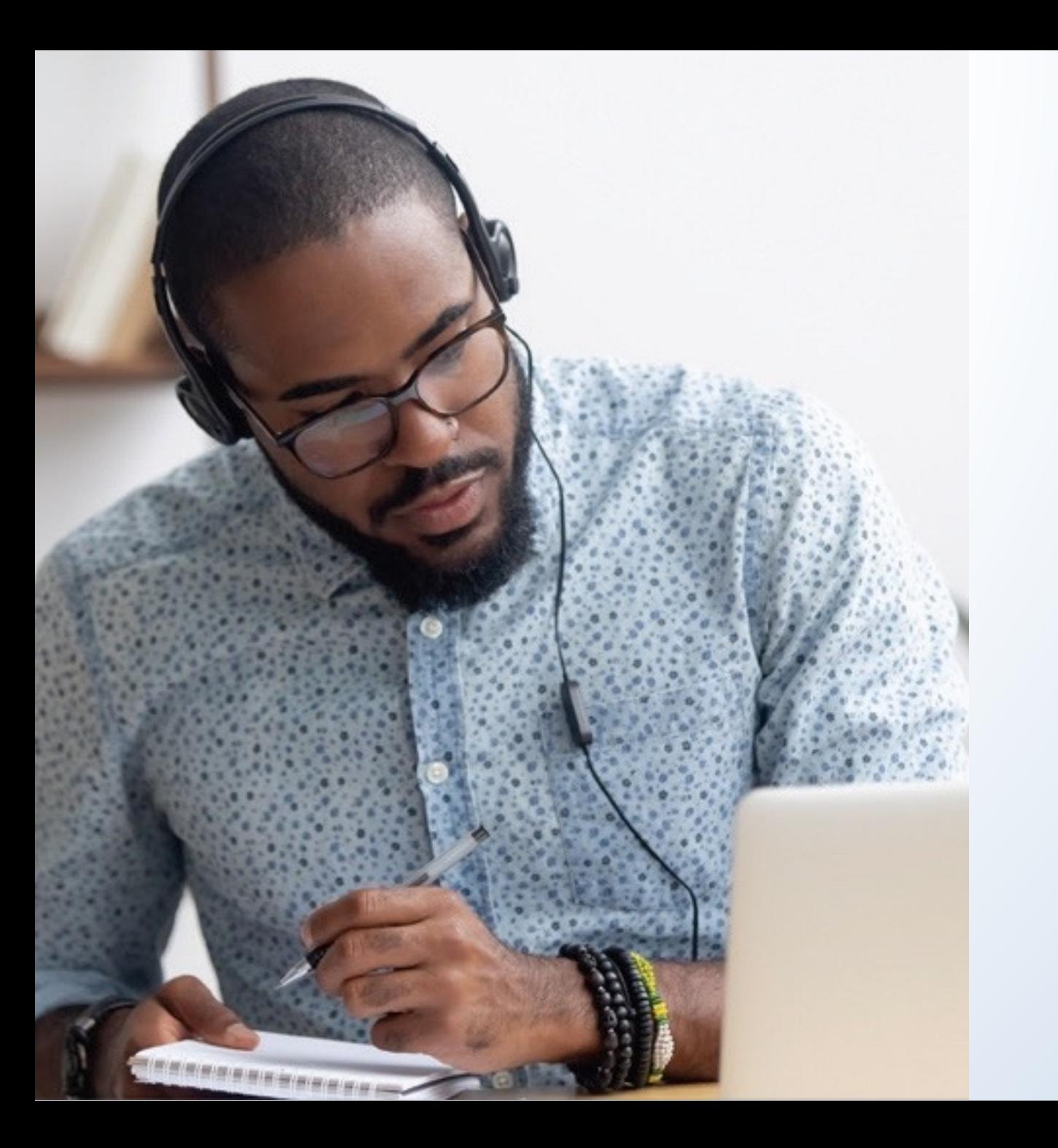

When did the Office introduce the new GRAM option?

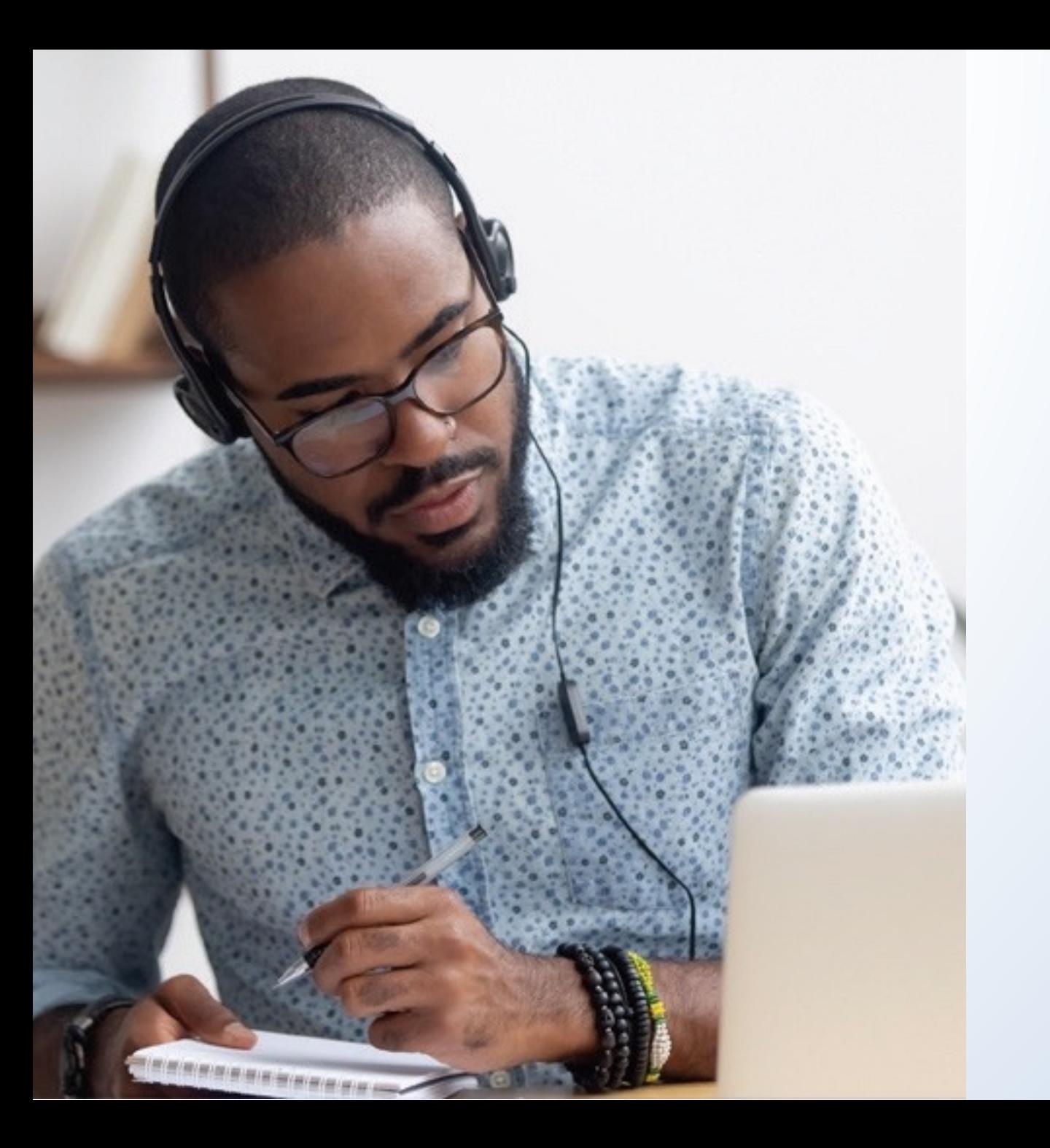

What's the difference between a "musical work" and a "sound recording"?

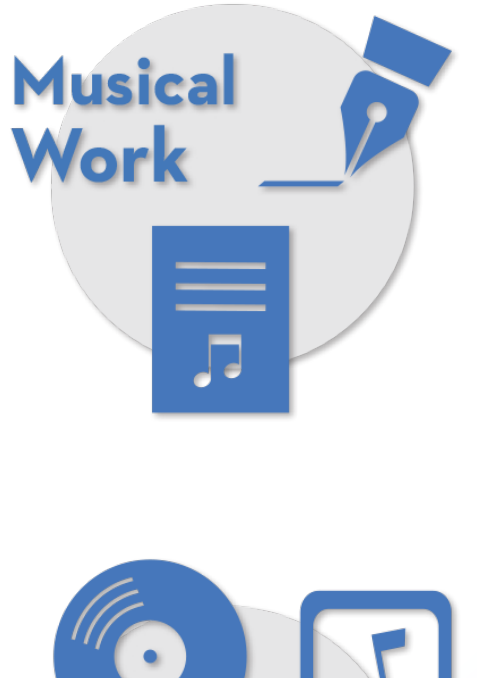

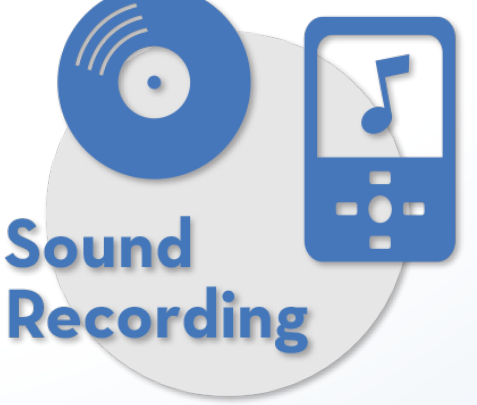

A **musical work** is a work that consists of music (melody/rhythm/harmony) and any accompanying lyrics.

### *Examples:*

- A song with music and lyrics
- An instrumental composition with music but no lyrics

A **sound recording** is a recording of a particular performance of a musical work.

"Respect" music and lyrics by Otis Redding **This is a musical work.** 

"Respect" performed by Otis Redding "Respect" performed by Aretha Franklin "Respect" performed by The Supremes and The **Temptations These are sound recordings.** 

For more information about the differences between a musical work and a sound recording, read **Circular 56A,** copyright.gov/circs/circ56.pdf.

mark reinstein / Shutterstock.com

Will applicants be able to register a **musical work** and a **sound recording** with the same group registration application?

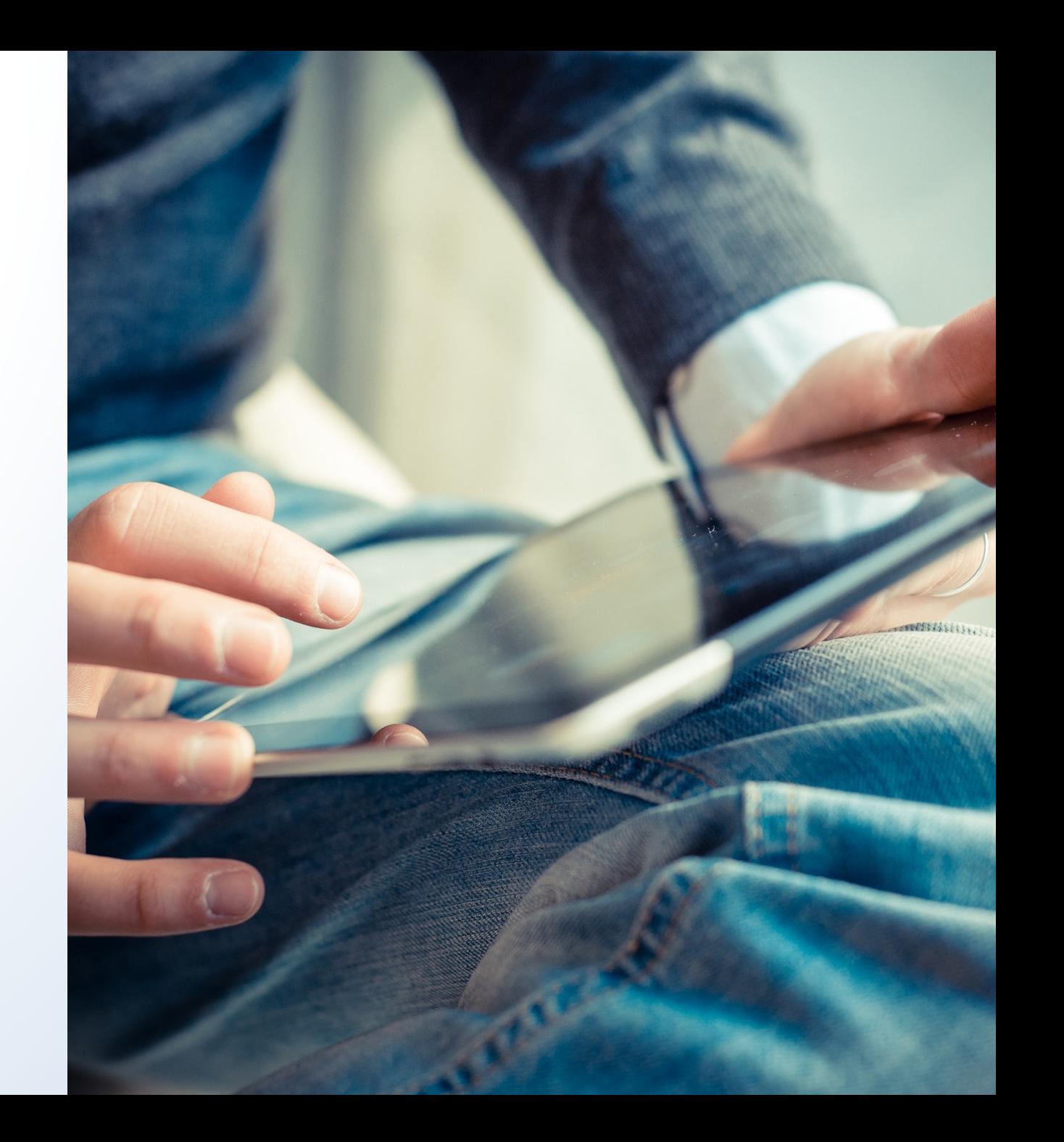

### What can be registered?

The application for **Musical Works from an Album** may be used to register musical works (with or without lyrics).

This application **cannot be used** to register the following types of works:

- Sound recordings
- Photographs
- Artwork
- Liner notes

The application for **Sound Recordings from an Album** may be used to register sound recordings.

This application may also be used to register the following types of works:

- Photographs
- Artwork
- Liner notes

The application for Sound Recordings from an Album **cannot be used** to register musical works (with or without lyrics).

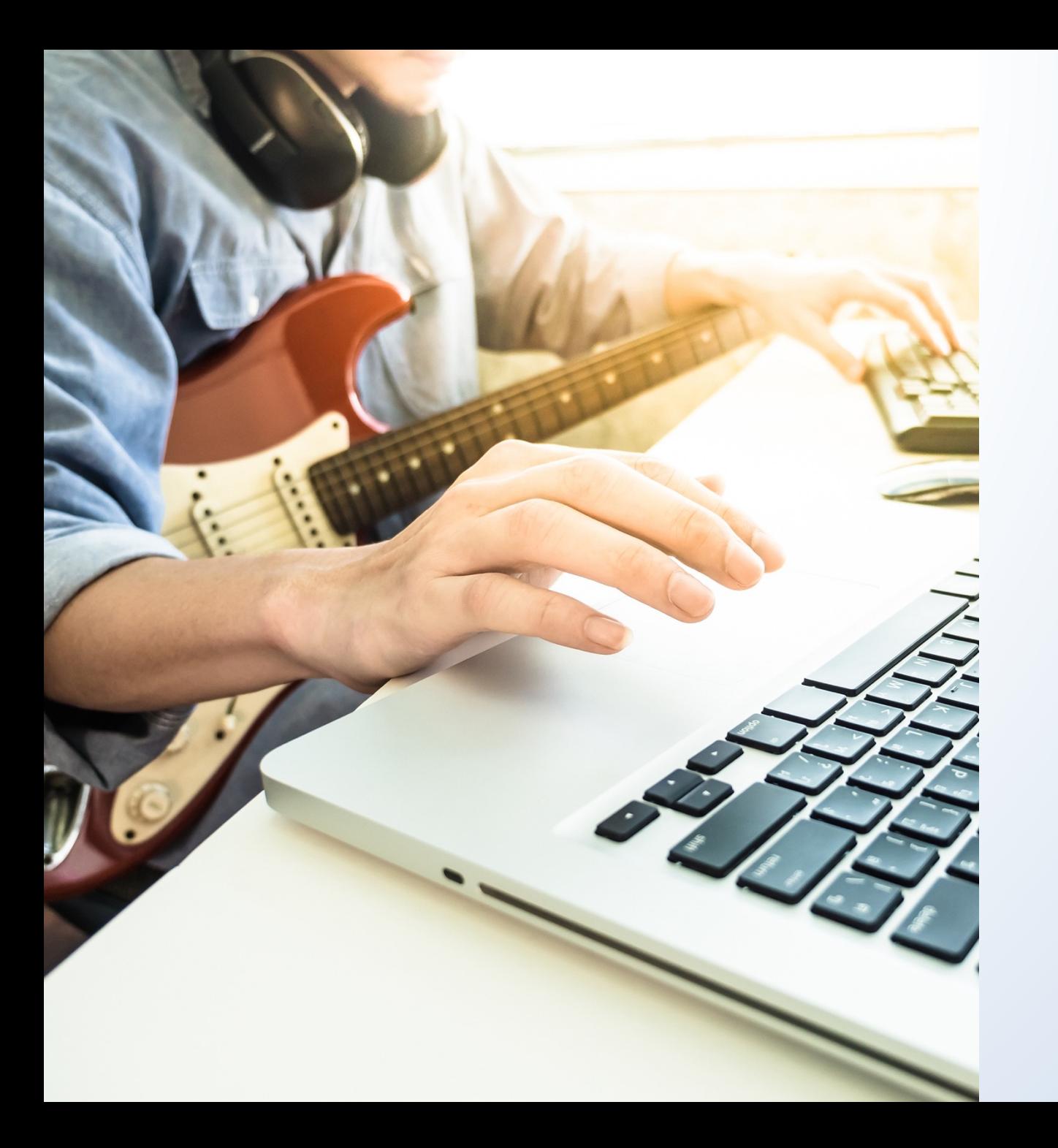

Are there any other requirements that must be satisfied in order to use these group registration options?

## Requirements

You must submit at least 2—but no more than 20—musical works or sound recordings.

All of the works being registered must be first published on the **same album**.

**Note:** There is a limited exception to this rule for works that were previously published as an individual work (such as a single) before they were published on the album. To learn more about this exception, go to this page for claims involving musical works: **copyright.gov/eco/gram-pa/groups.html#previouslypublished**, and go this page for claims involving sound recordings: **copyright.gov/eco/gram-sr/groups.html#previouslypublished.** 

They must be first published in the **same country**.

And you must provide the **date and nation** of first publication for each work being registered.

### Requirements

You must provide the **title for the album** and a **title and track number** for each musical work or sound recording being registered.

All of the works must be created by the **same author**, or the works must have a **common** joint author.

**Note:** The works may be registered as works made for hire if they are identified in the application as such.

The Copyright Office has developed a questionnaire that may be useful in determining whether a particular work qualifies as a "work made for hire." To complete the questionnaire and to read more information about this topic, read **Circular 30**, copyright.gov/circs/circ30.pdf.

 $\blacktriangleright$  Finally, the copyright claimant or co-claimants for all of the works must be the **same person** or the **same organization**.

Just to confirm, how many works can you submit with a group registration application? 

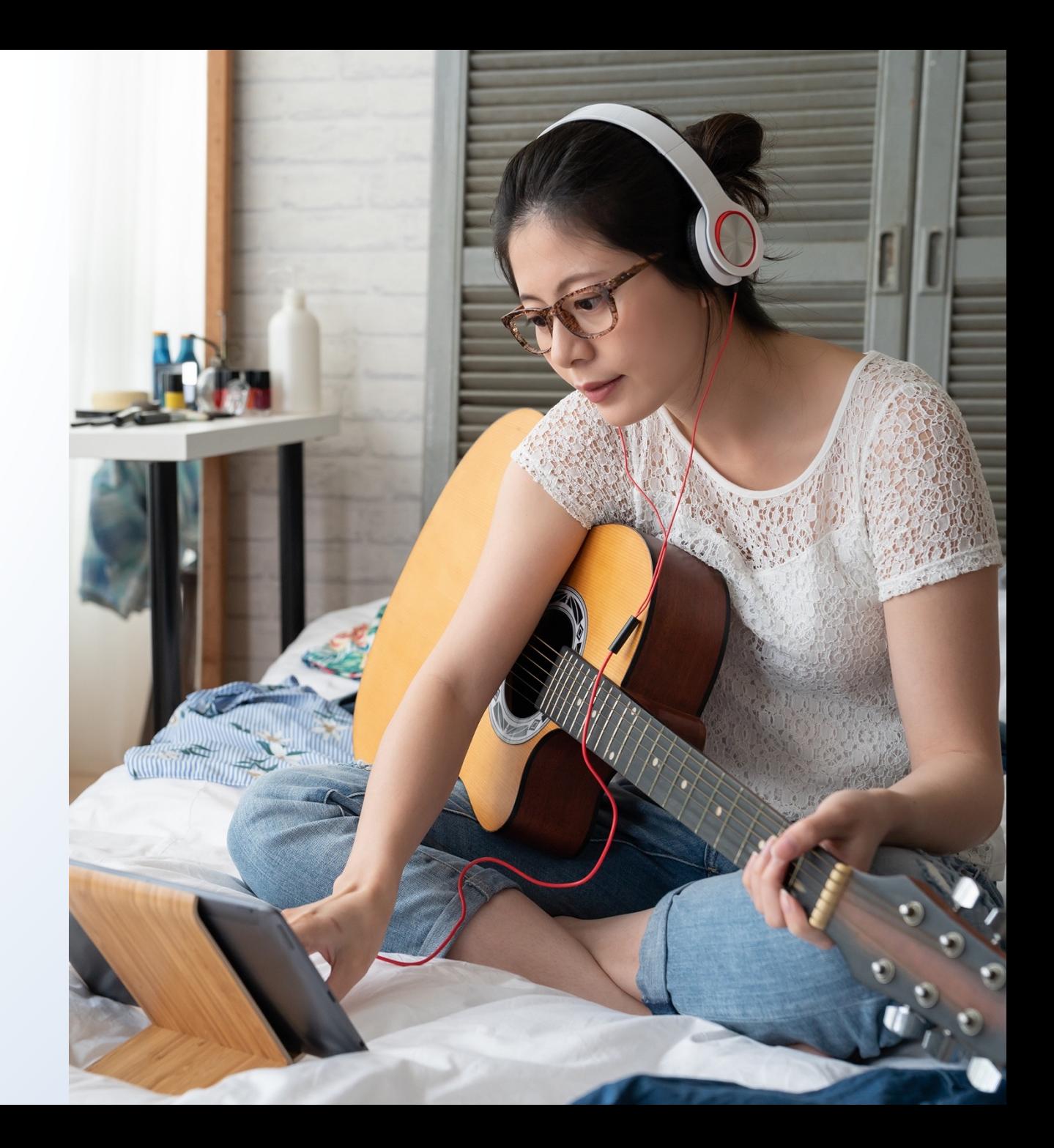

You noted that the works must be created by the **same author**, or they must have a **common joint**  author. What did you mean by that?

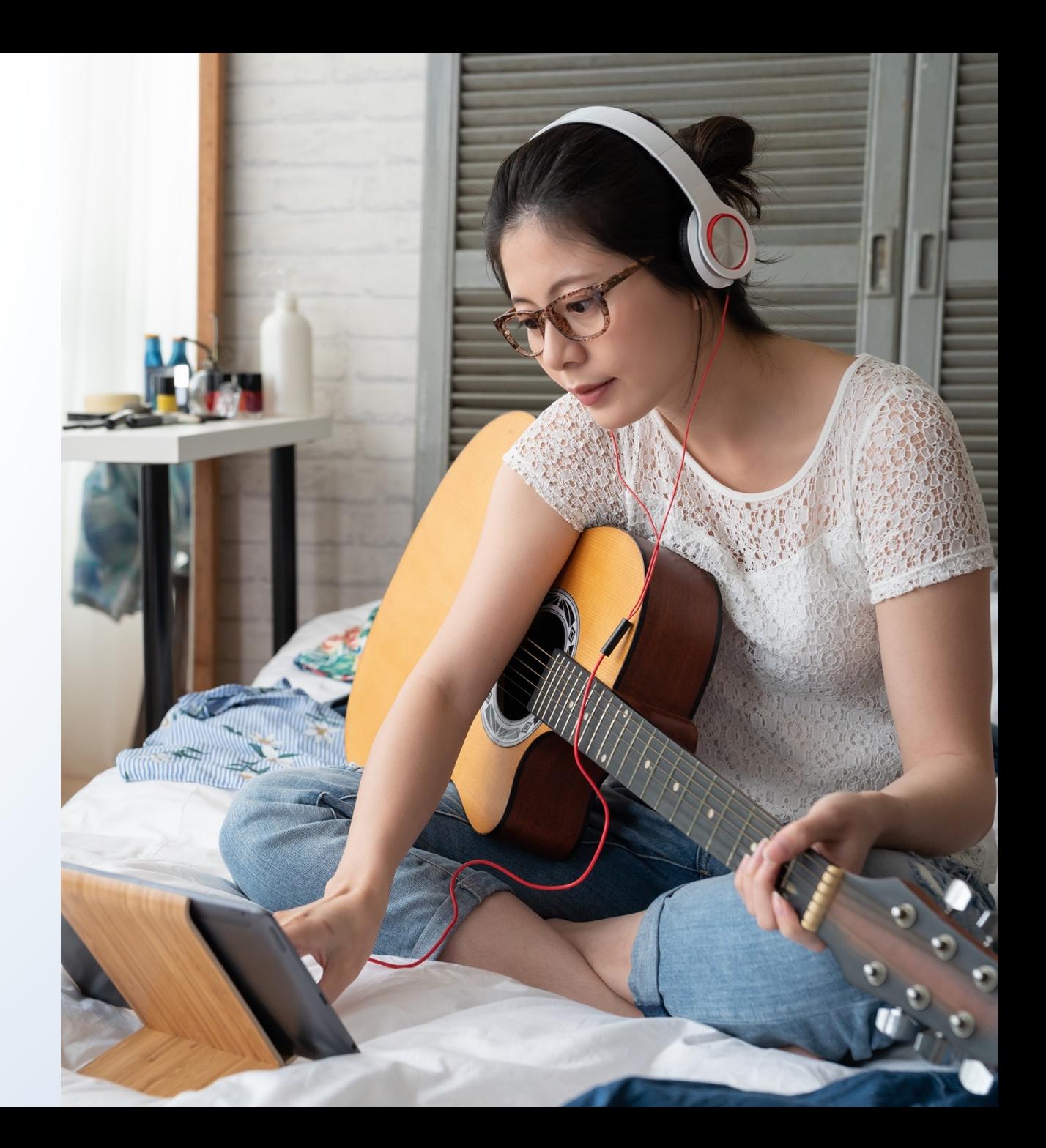

### All of the works must be created by the **same author** OR All of the works must have a **common author**

**Works Created by the Same Author** 

**Works Created by the Same Co-authors** 

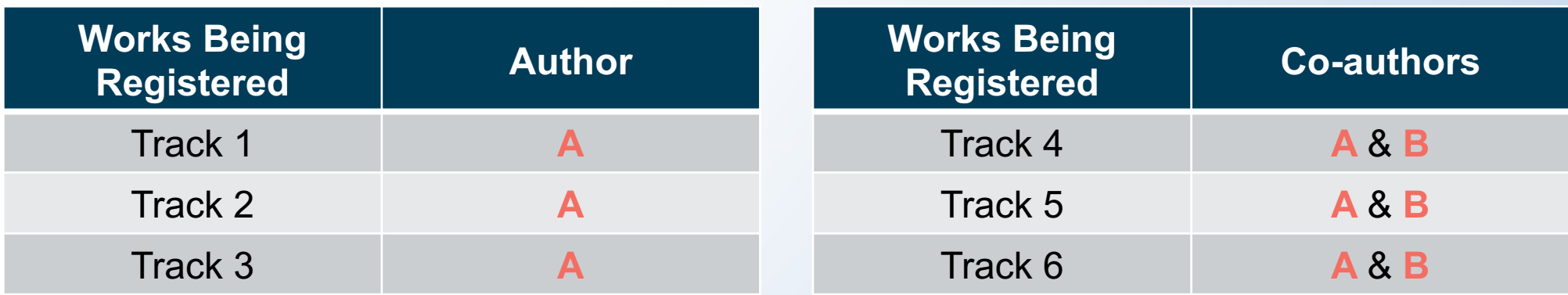

### **Works Created by a Common Author**

### **Works Created by a Common Author**

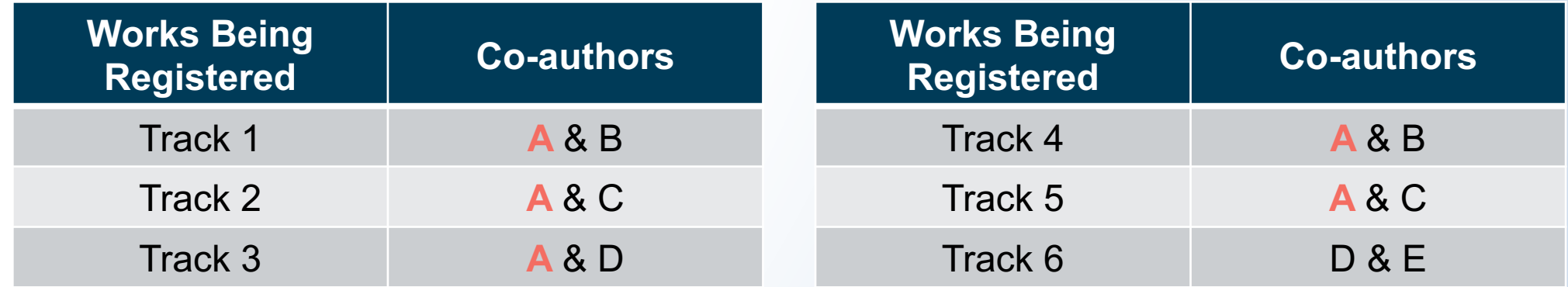

**A** co-created tracks 1, 2, and 3.

**A** is the "common author" for each and every work in this group

**A** is the "common author" for tracks 4 and 5 **because A** co-created those works.

Track 6 doesn't have a "common author" because the authors of that work  $(D & E)$ did not create the rest of the works in this group.

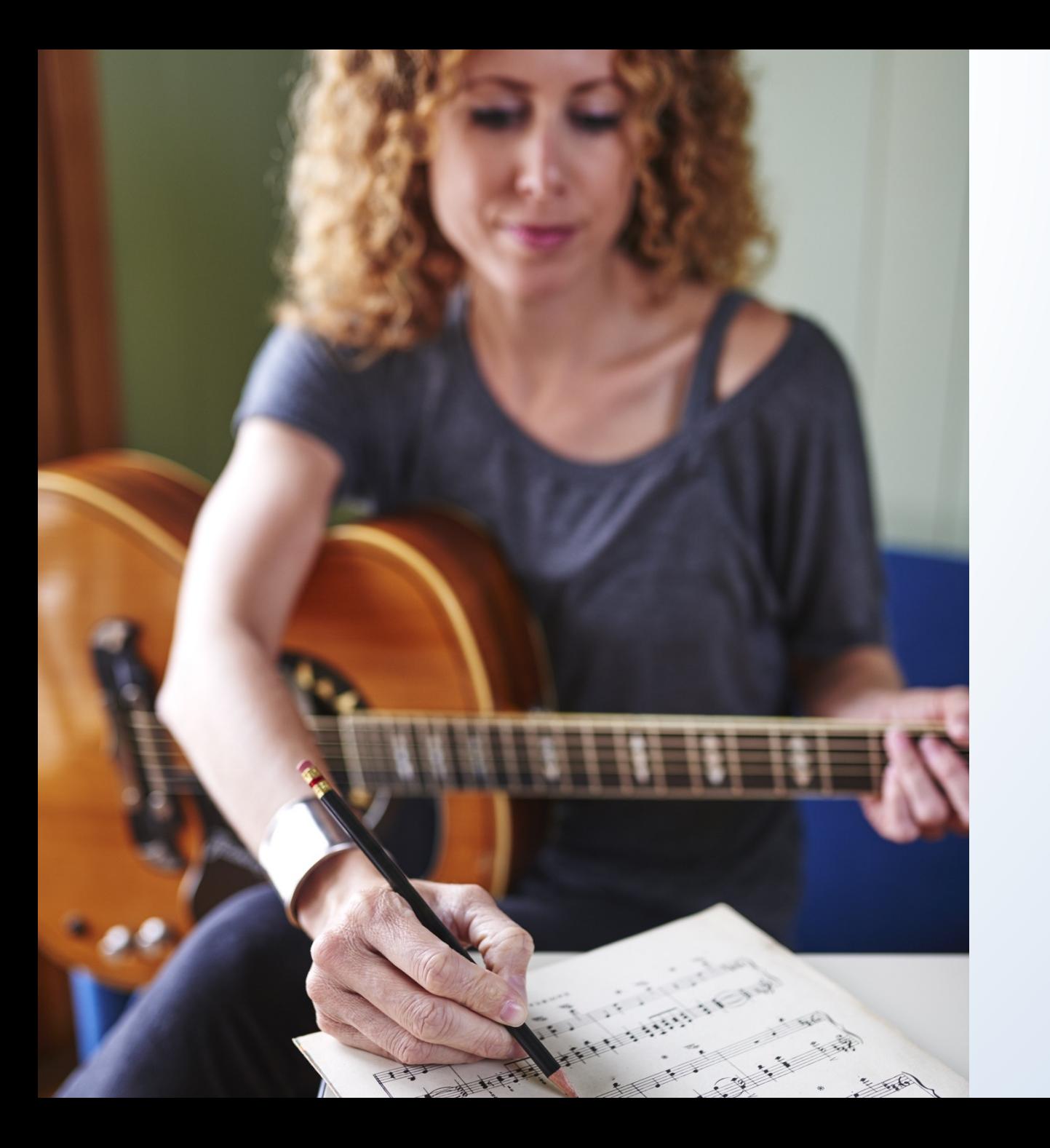

Now that we've discussed the authors of the works, tell us more about the copyright claimant.

# Who is the copyright claimant?

The claimant is either

The author or co-authors of **all** of the works being registered

### OR

The party that owns **all** of the exclusive rights that initially belonged to an author of **all** of the works being registered.

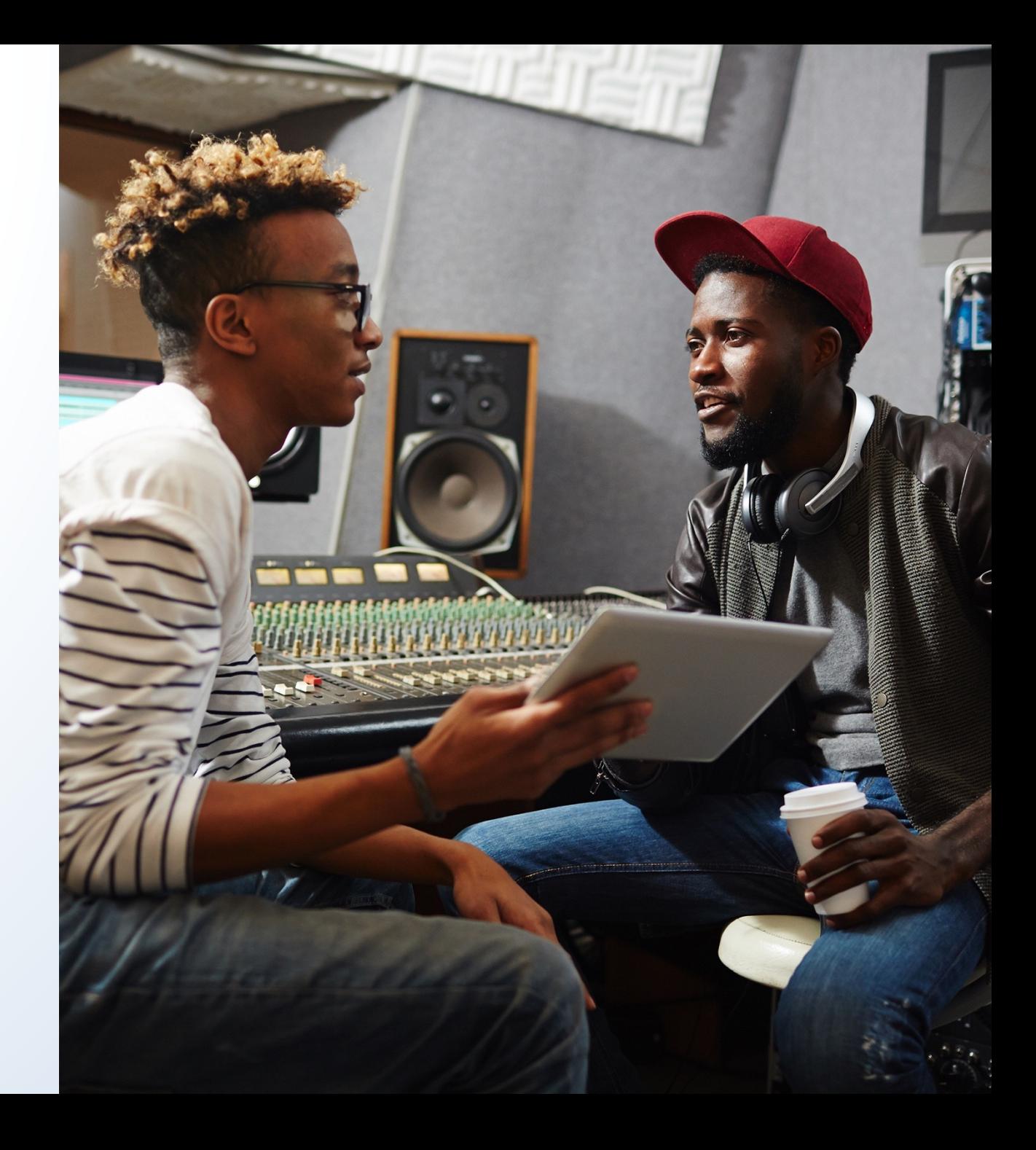

Do all of the works need to have the same claimant?

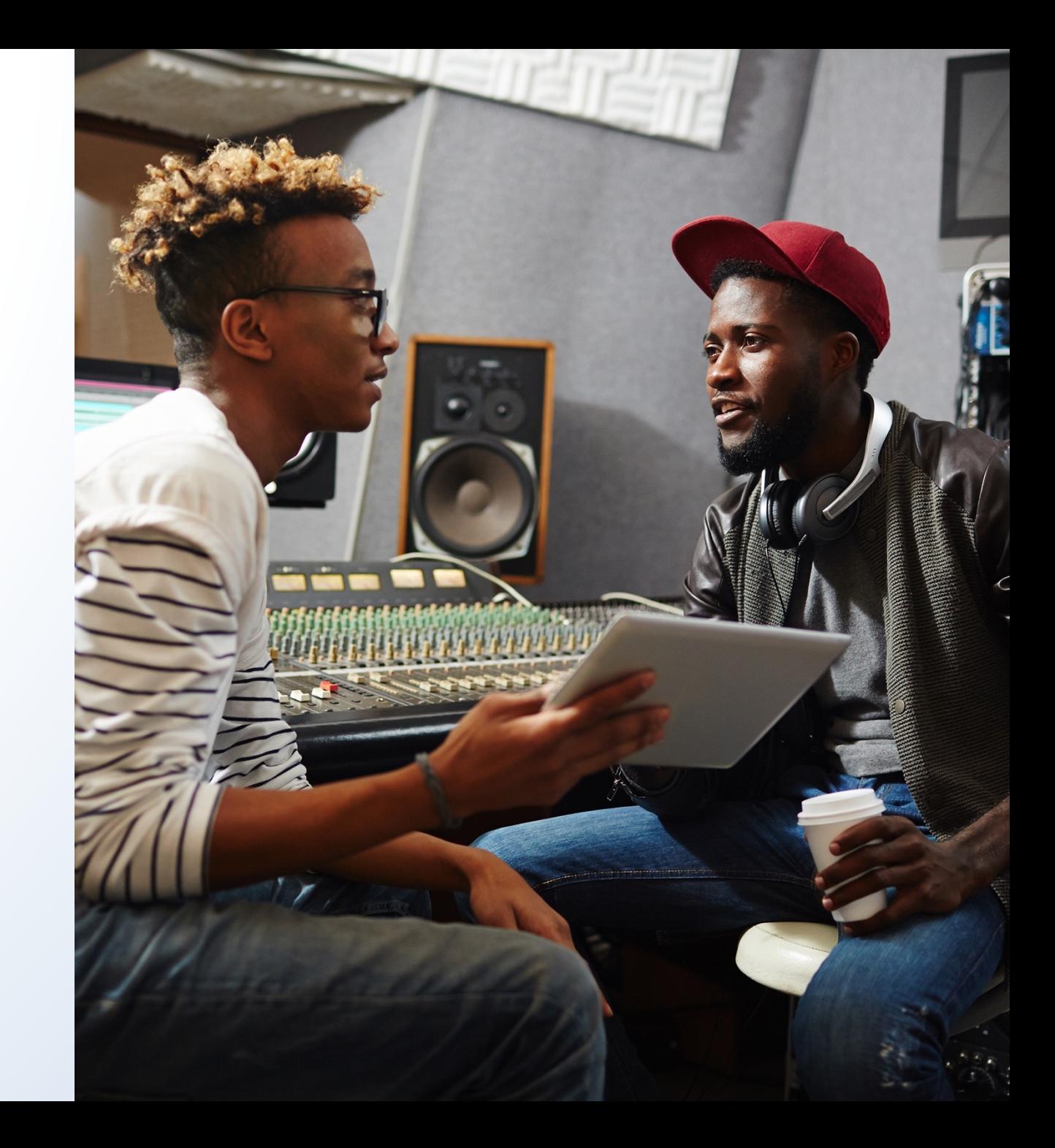

The copyright claimant for each work must be the **same person(s)** or the **same organization**.

A **third party** may be named as the copyright claimant(s) if that party owns **all** of the exclusive rights that initially belonged to an author of **all** of the works being registered.

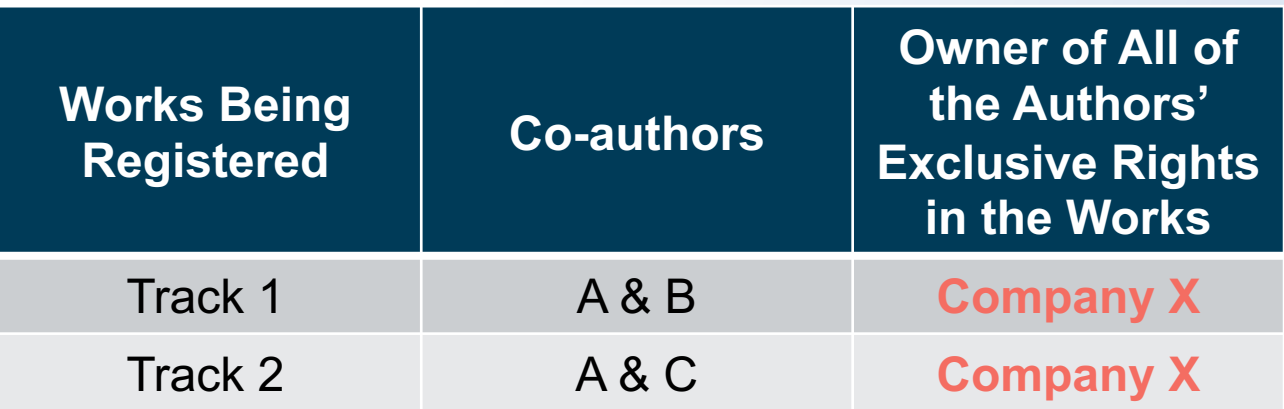

*Example:*

Company X owns all of the exclusive rights that initially belonged to the authors of tracks 1 and 2. Company X may be named as the copyright claimant for those works.

#### Another example:

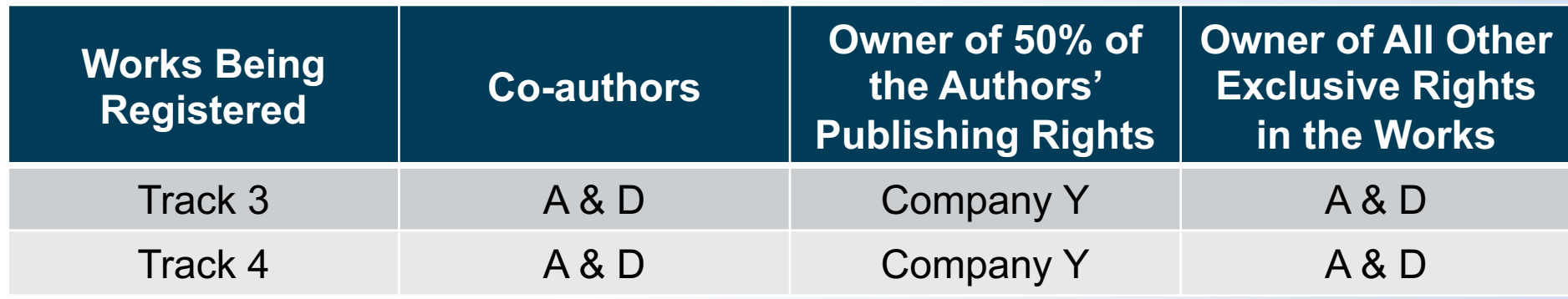

Authors A & D may be named as the copyright claimant for tracks 3 and 4.

Company Y cannot be named as the copyright claimant, because the company does not own all of the exclusive rights that initially belonged to the co-authors of tracks 3 and 4.

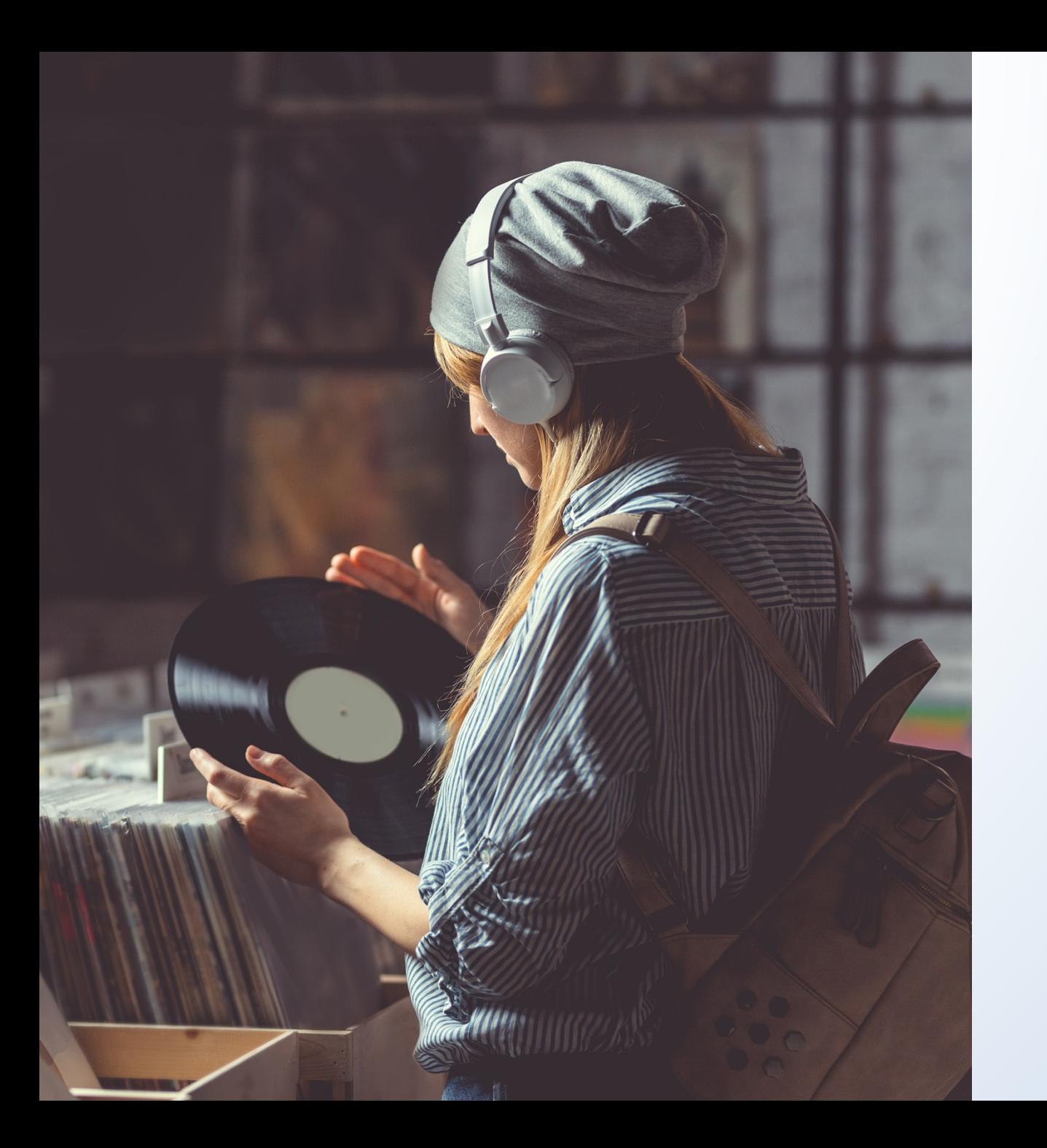

Are there other requirements for using the GRAM option?

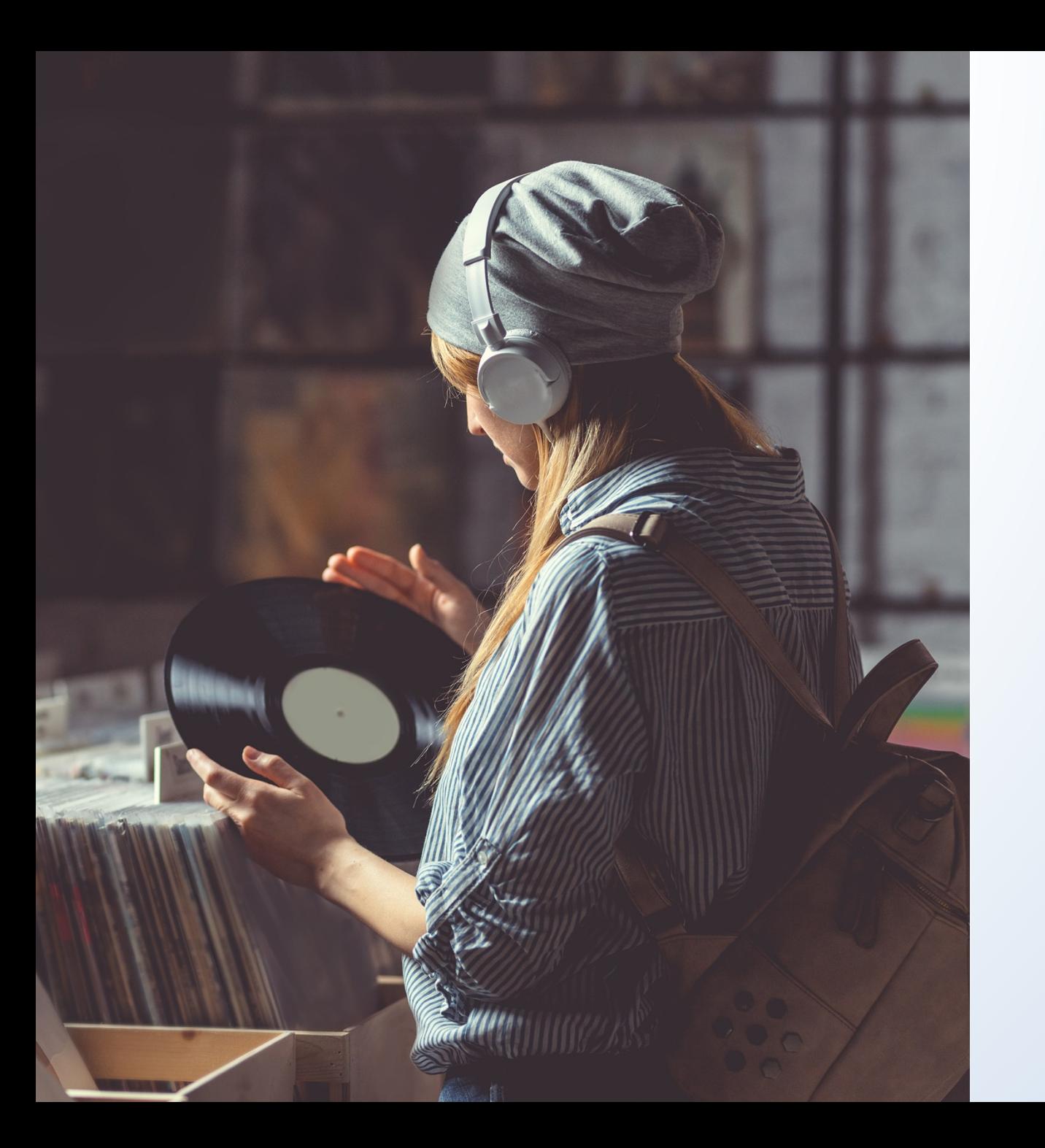

What about the deposit requirements for sound recordings?

Let's assume the album was published solely in a digital format. The applicant plans to upload a digital copy of their musical works or their sound recordings.

Do the audio files need to be uploaded in a particular manner?

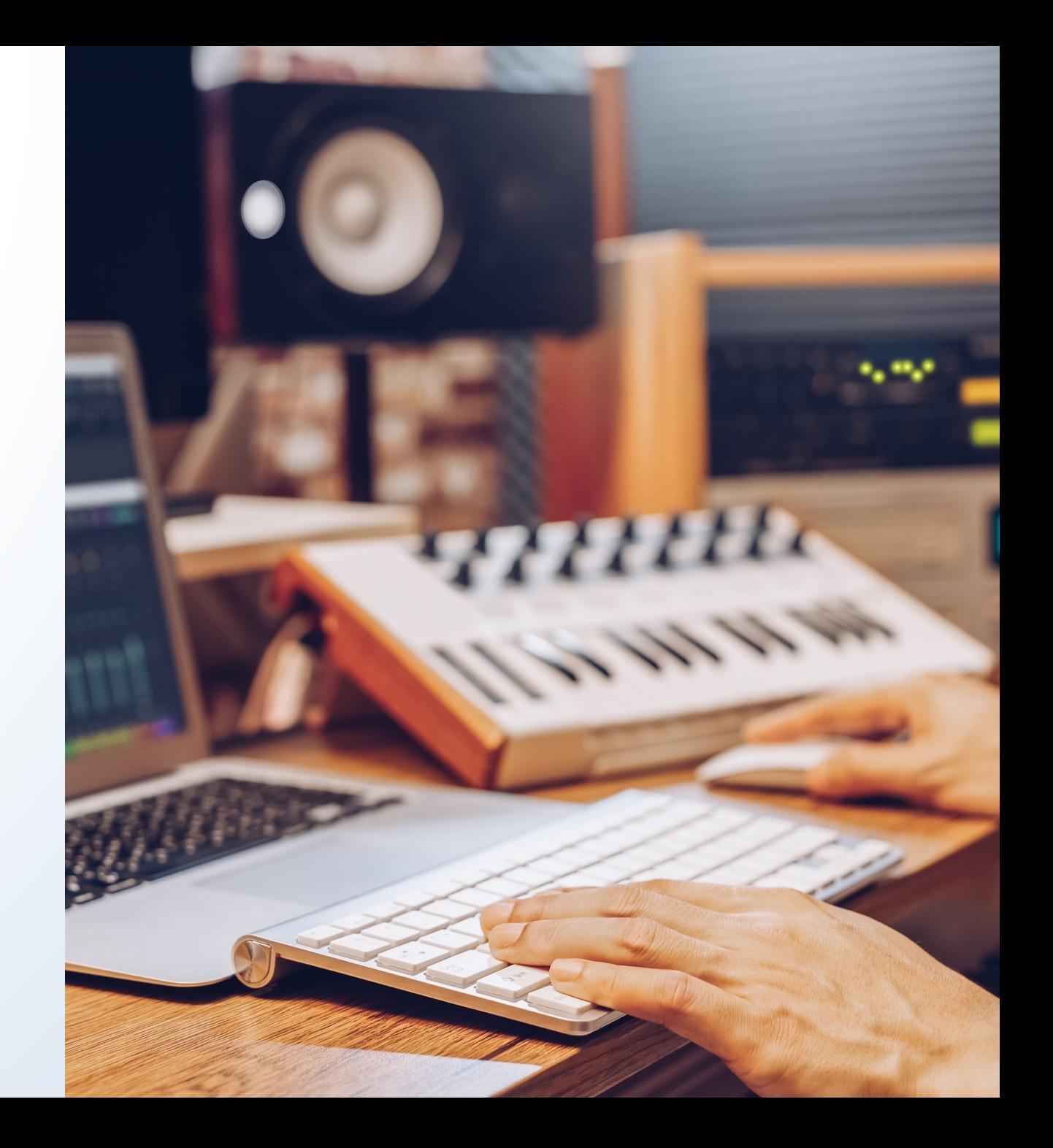

For a complete list of acceptable file formats that the Copyright Office, go to **copyright.gov/eco/help-file-types.html**. 

The Office will **not accept** 

- Files containing multiple works
- Files uploaded in a single zip folder, instead of one-by-one
- Files submitted in an unacceptable file format

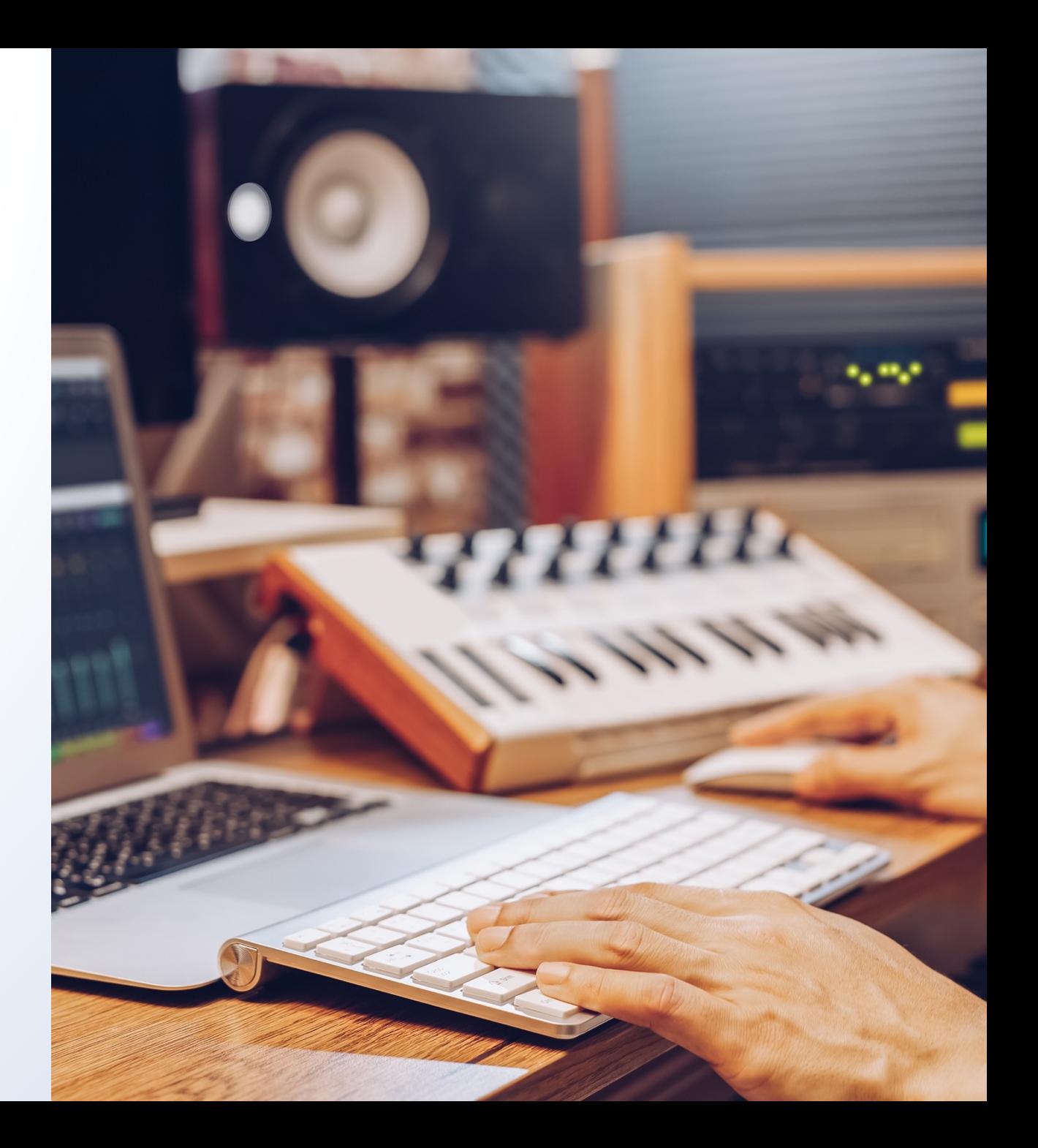

### **Filenames** must match titles and track numbers.

*Example:*

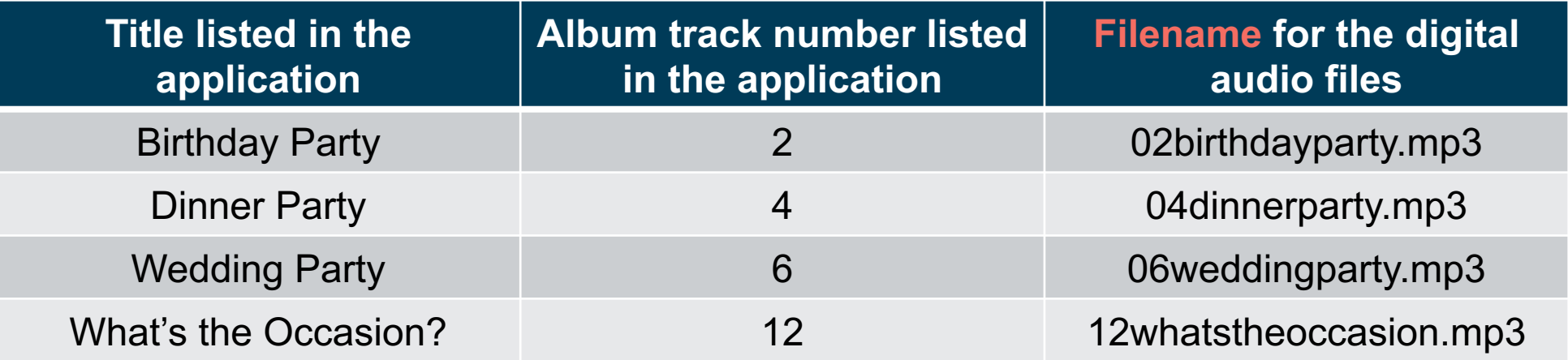

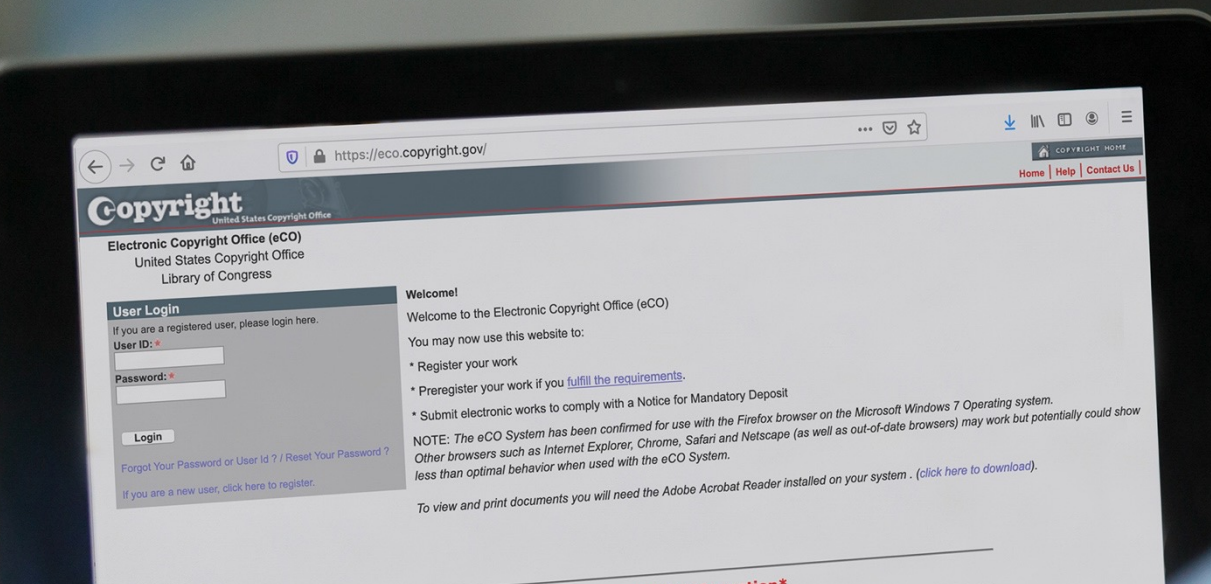

#### \*eCO information\*

**IMPORTANT NOTE:** You may register up to 10 unpublished works on the same<br>IMPORTANT NOTE: You may register the link for "Register a Group of Unput<br>The do so, YOU MUST SE factor this link. Click here to watch a videoup **IMPORTANT NOTE:** You may register up to 10 unpublished works on the same<br>**IMPORTANT NOTE:** You may register up to 10 unpublished works on the Unpublished<br>application. To do so, YOU MUST SELECT the link for "Registera to w IMPORTANT NOTE: You may register up to 10 unpublished with a Group of Unpublished<br>application. To do so, YOU MUST SELECT the link for "Register a Group of Unpublished<br>prices." Click here if you need help finding this link. **IMPORTANT NOTE:** THE IDIT SELECT the link for Could be there to watch a video the<br>application. To do so, YOU MUST SELECT the link for completing the application for a "Group of<br>works," Click here if you need help finding Works.<br>
Unpublished Works."<br>
Unpublished Works."<br>
The "standard Application" MAY NOT BE USED to register a "collection" of unpublished<br>
The "standard Application" MAY NOT BE USED to register a "collection" the<br>
The "standa provides seem<br>Unpublished Works."<br>The "Standard Application" MAY NOT BE USED to register a "collection" of unpublished<br>The "Standard Application" MAY NOT BE USED to register your claim is refused, you will<br>works. If you su Unpunsionance The "Standard Application" MAY NOT BE USED to register a "condard Application" the<br>The "Standard Application" MAY NOT BE USED works on the "Standard Application" vill<br>Works. If you submit 2 or more unpetitive The state works. If you submit 2 or more uniquently our claim. If your claim<br>Copyright Office may refuse to register your claim. If your can<br>Copyright Office may refuse to register your capping to form.

The eCO Registration System will be offline every weekend from 10:00 PM Sature<br>The eCO Registration System will be offline every weekend from 10:00 PM Sature<br>The eCO Registration System Time) for scheduled maintenance. The eCO Registration System will be offline every weekend from a<br>The eCO Registration System Time) for scheduled maintenance.<br>until 6:00 AM Sunday (Eastern Time) for scheduled maintenance.

LITTLY 6:100 Person Control Sections 408-410 of tile 17 of the United States Code authorize the Copyright Office is collect the personally identifying information requested on<br>routine use of the performation that include p

Now that we've covered the deposit requirements for GRAM, can you show us the applications for registering **musical works** and **sound recordings?** 

On the Home screen, look for "Other Registration Options" on the left side of the screen.

Click on the first link, "**Register Certain Groups of Published Works**."

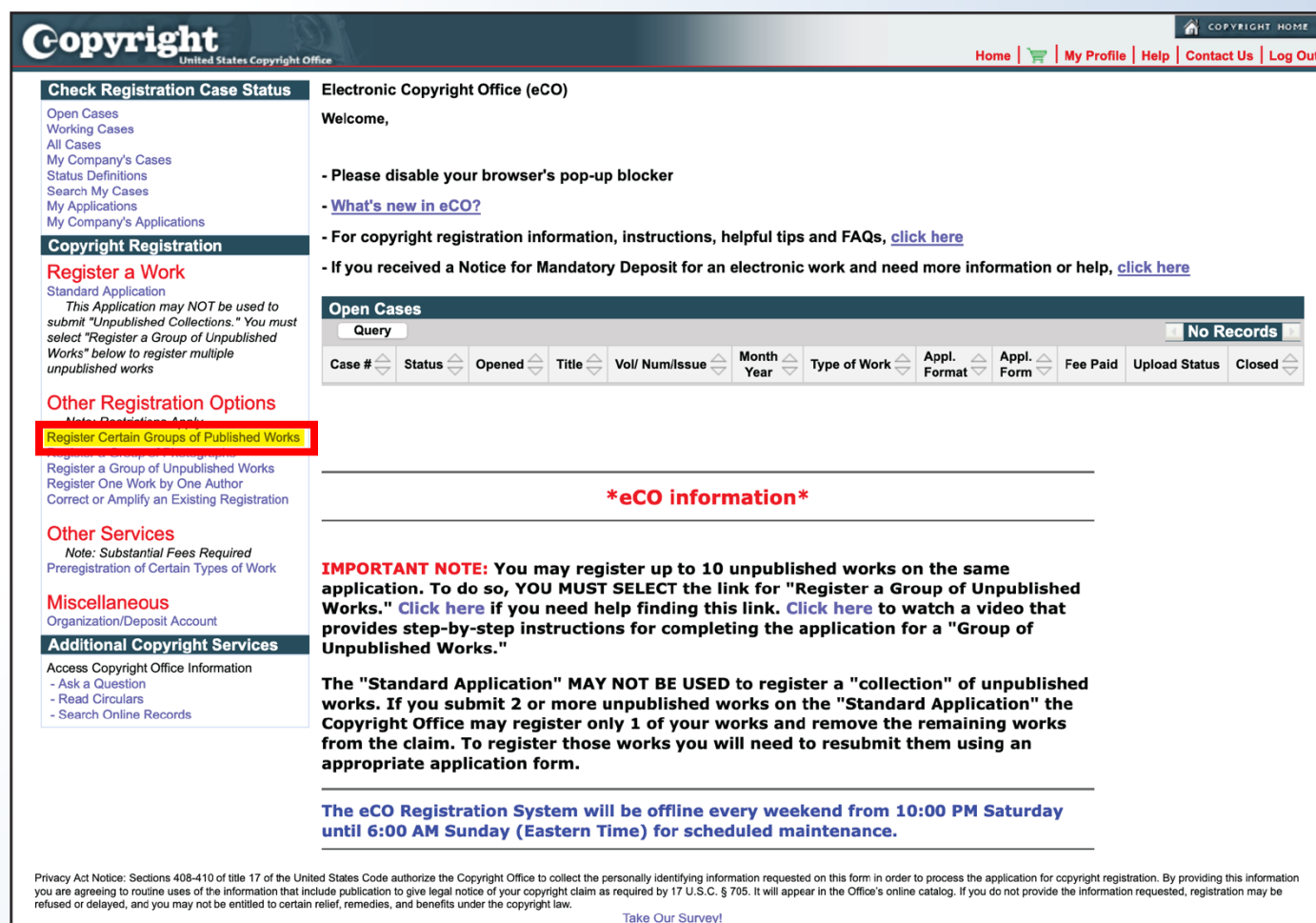

### Carefully review the information on this screen, then click "Start Registration."

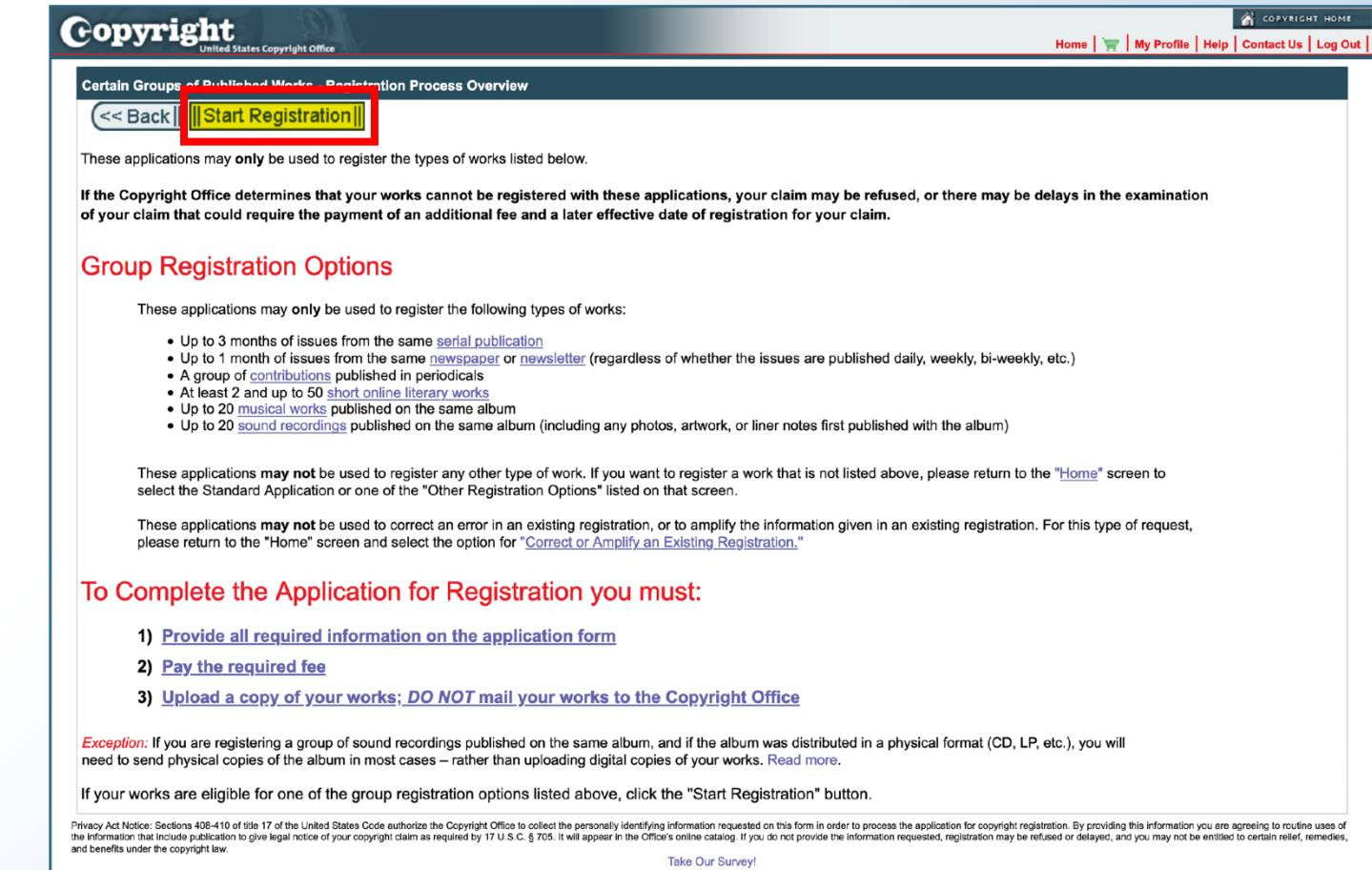

On the Type of Group screen, you'll find a drop-down menu. 

If you're registering a group of musical works, choose **Musical Works from an Album**. 

If you're registering a group of sound recordings, choose **Sound Recordings from an Album**. 

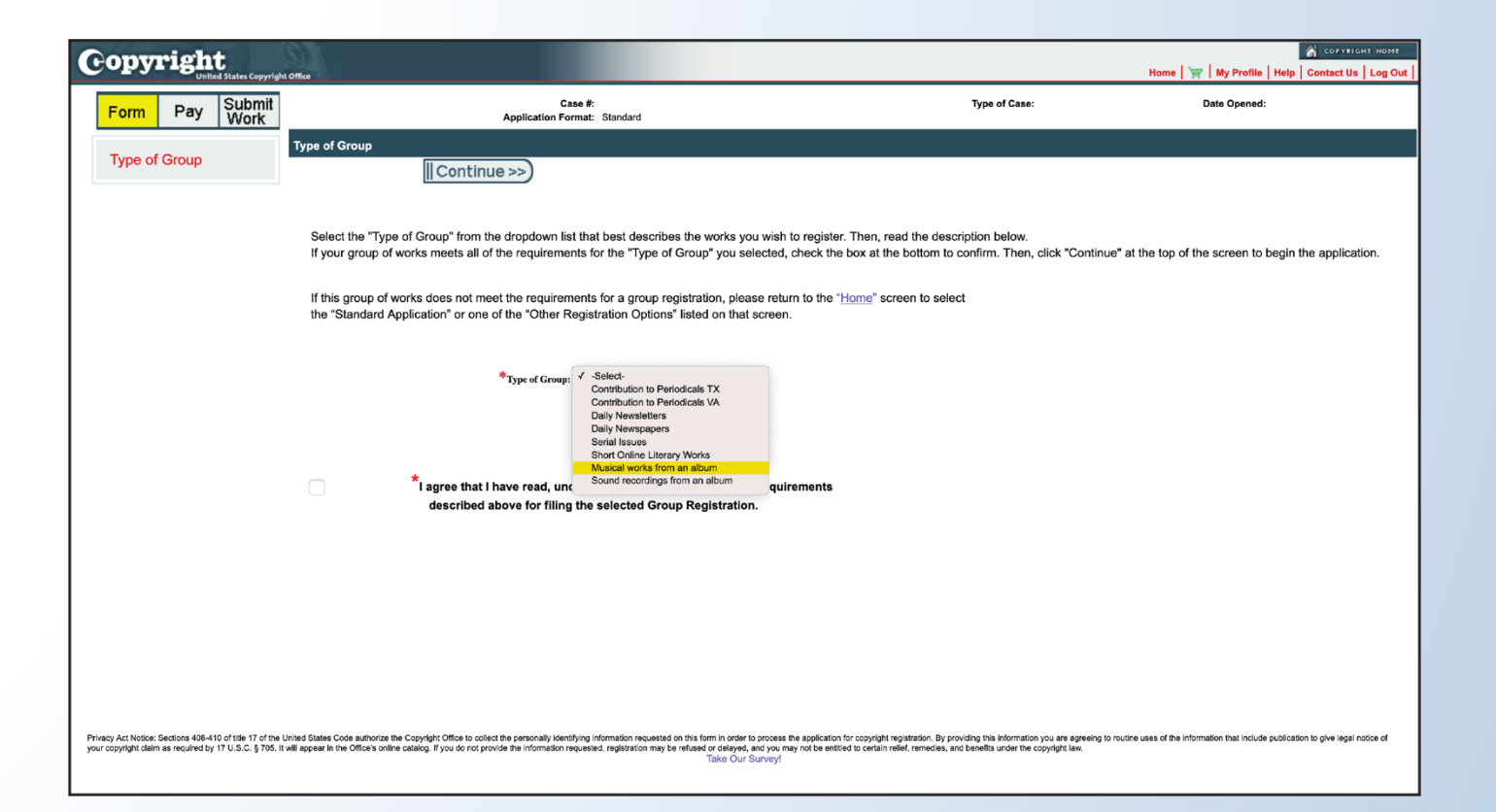

Once you have confirmed that your works are eligible for the GRAM application, you may check the confirmation box at the bottom of the screen.

Then, click "**Continue**" to proceed with the application.

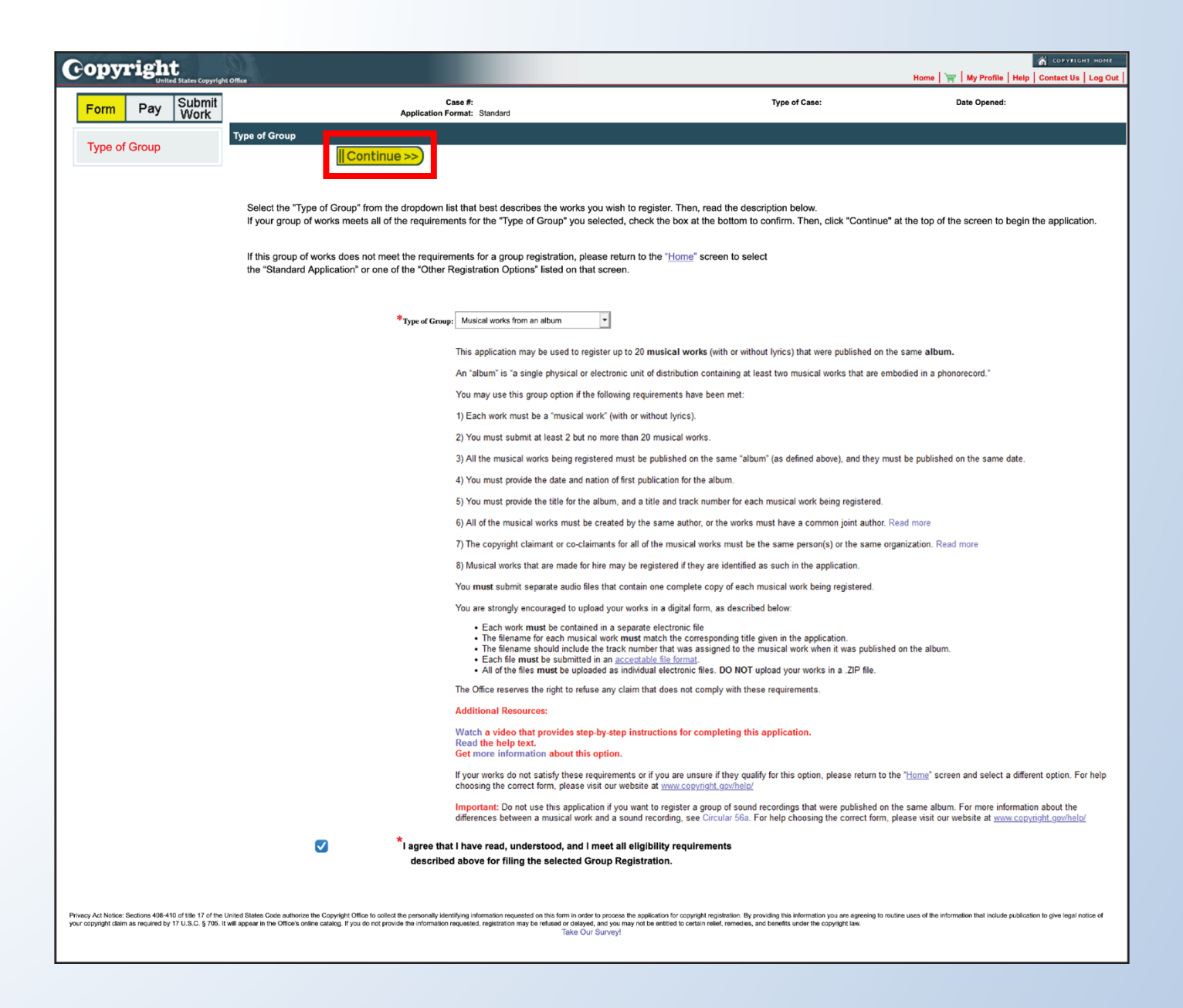

What should an applicant do if their works do not meet all of the requirements for the GRAM application?

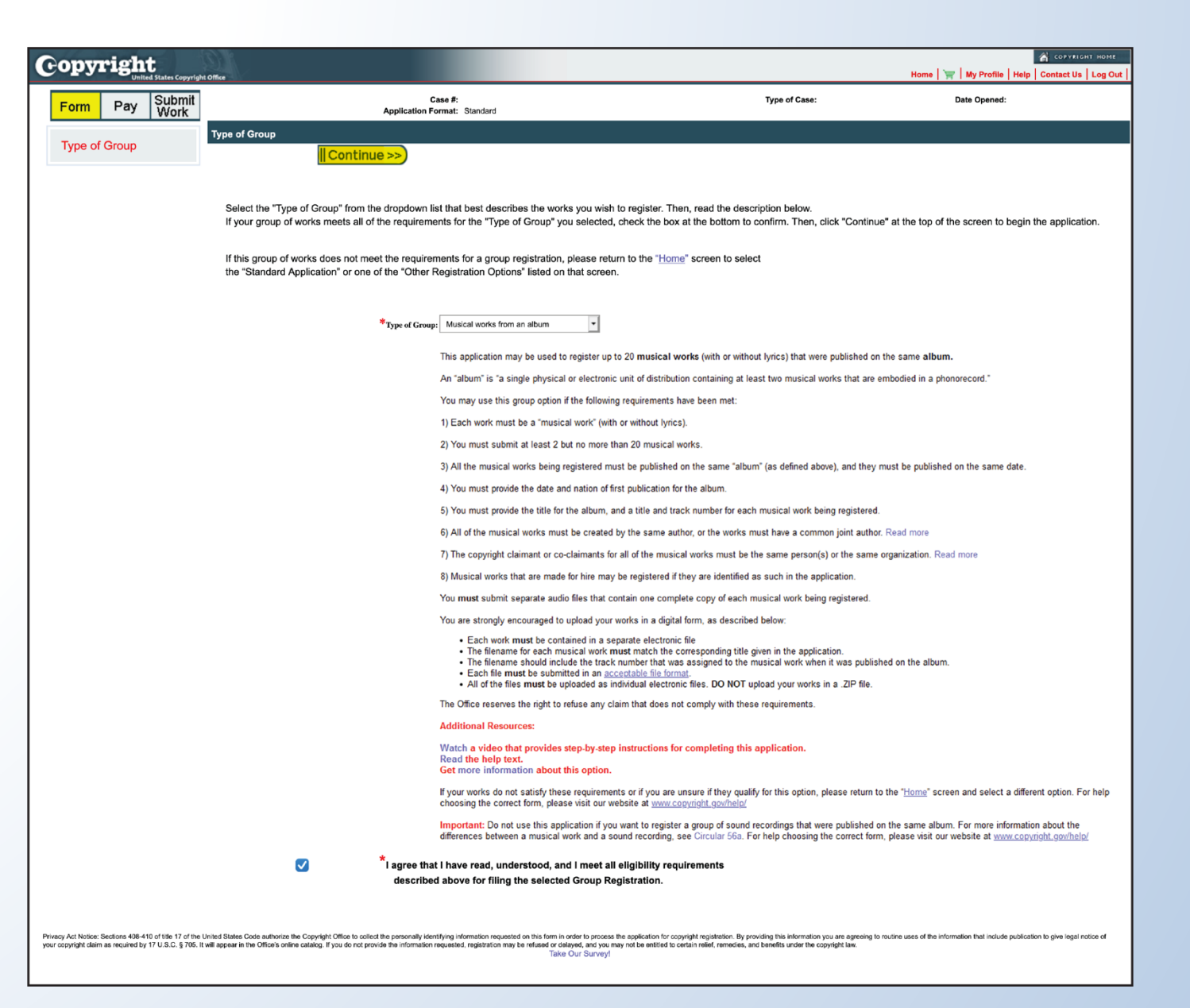

Once you start the application, what should you do if you need help with a particular question?

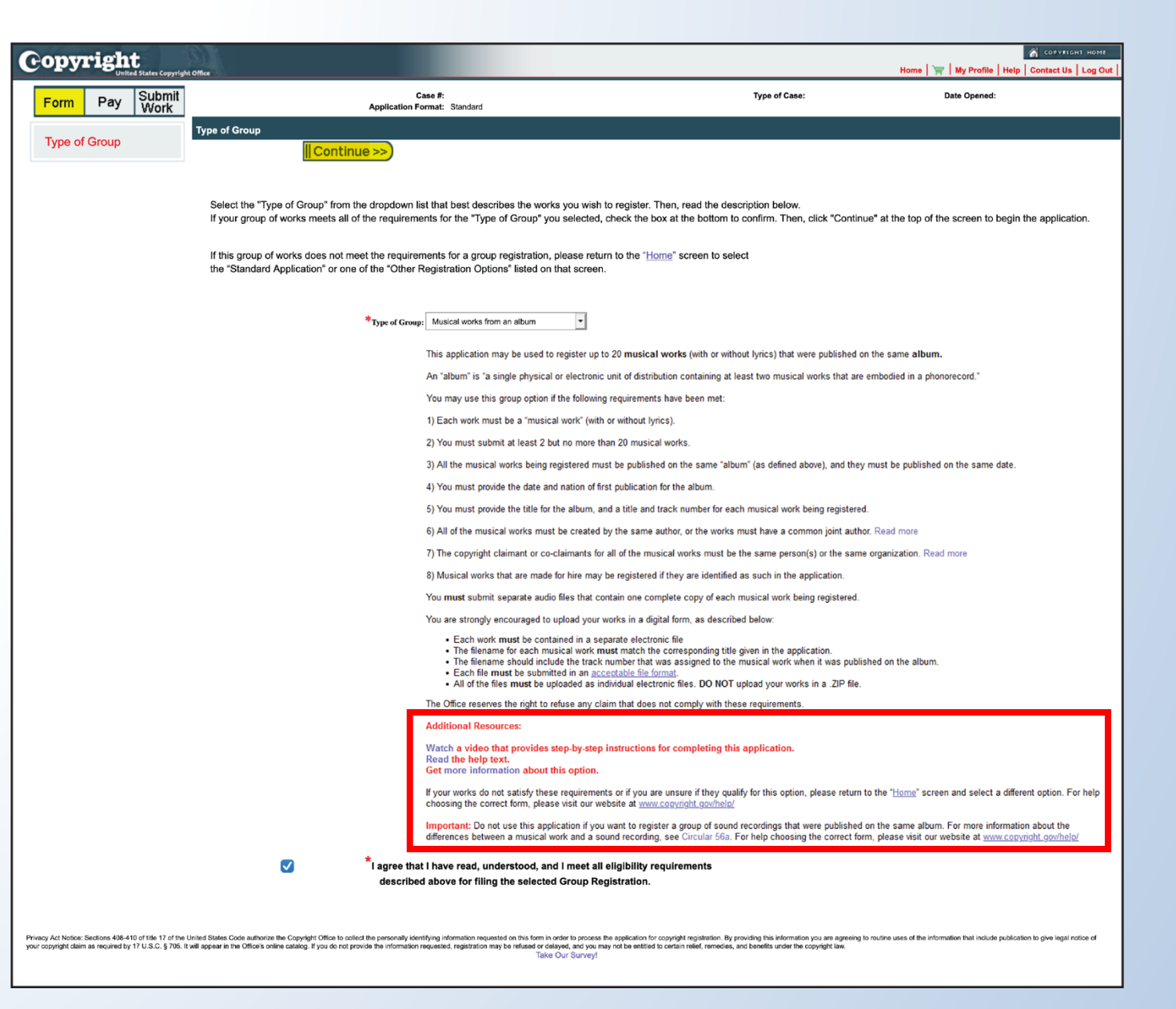

## Do the group registration applications have any special features that you'd like to highlight for our audience?

*Titles screen*

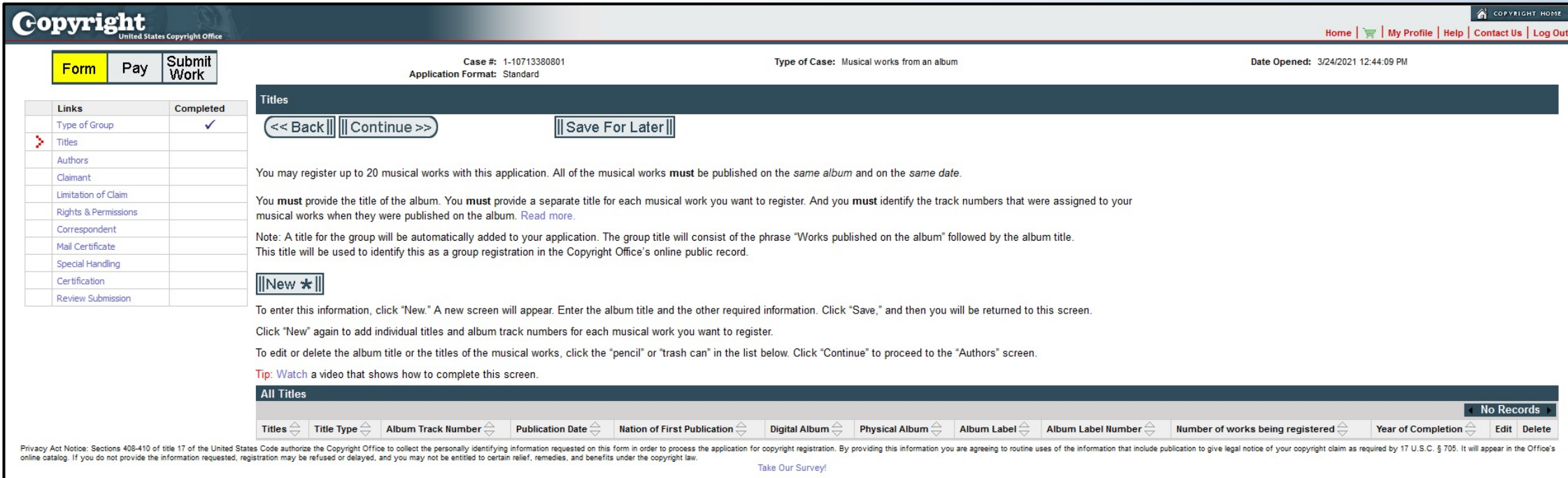

### To begin, click "New" on the Titles screen.

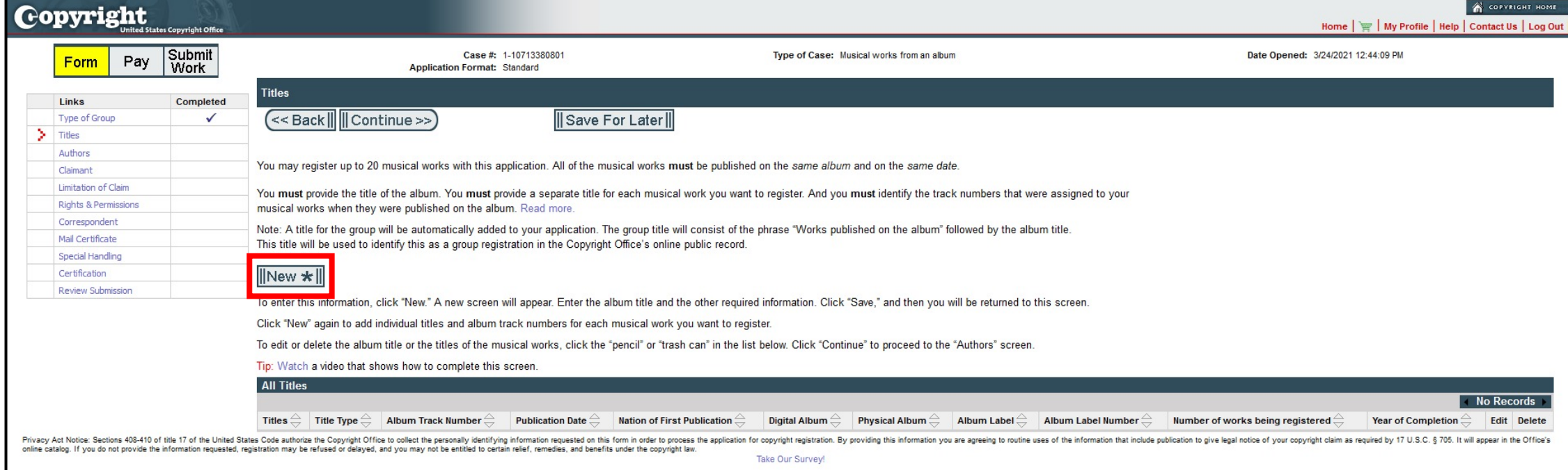

#### Enter the album title in the space provided. Then enter the **date of first publication** for the album. All of the works you submit must be published on the album on this date.

Note: As mentioned earlier, there is a limited exception to this rule for works that were previously published as an individual work (such as a single) before they were published on the album. To learn more about this exception, go to this page for claims involving musical works: **copyright.gov/eco/gram-pa/groups.html#previouslypublished**, and go this page for claims involving sound recordings: **copyright.gov/eco/gram-sr/groups.html#previouslypublished.** 

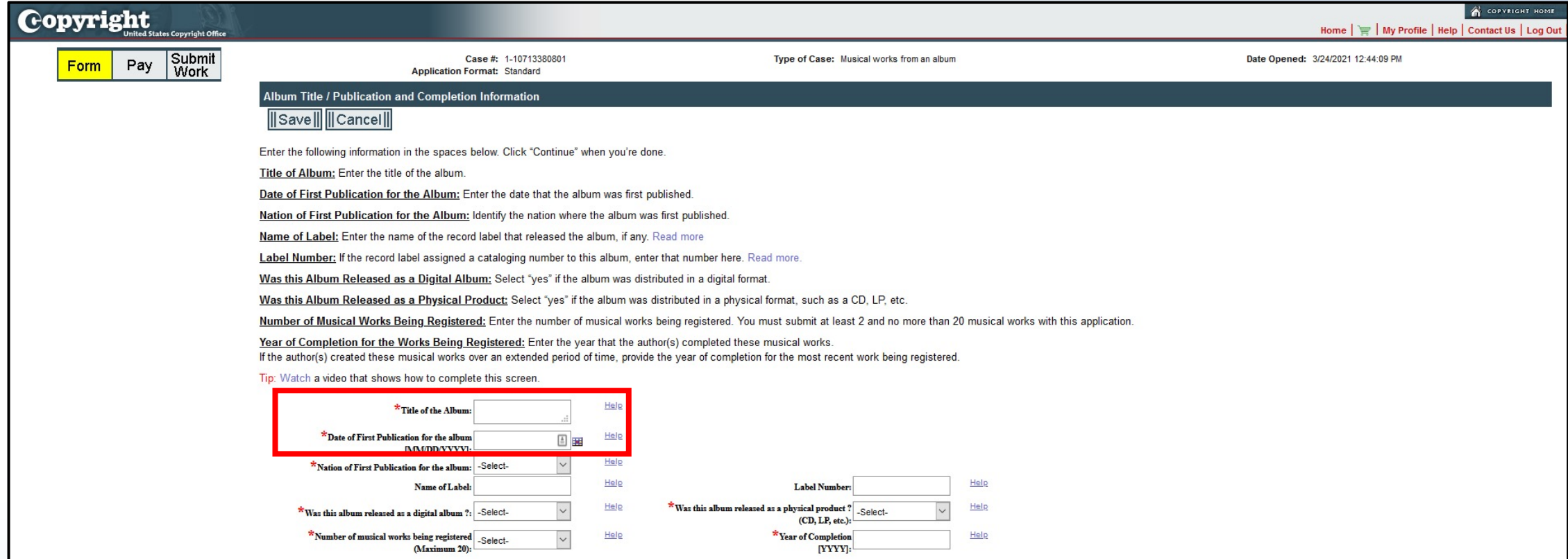

Likewise, all of the works must be first published in the **same country**. To provide this information, select the name of that country from the drop down menu.

You are encouraged to provide the name of the **record label** that released the album. If the record label assigned a **cataloguing number** to the album, you're also encouraged to provide that information in the space provided.

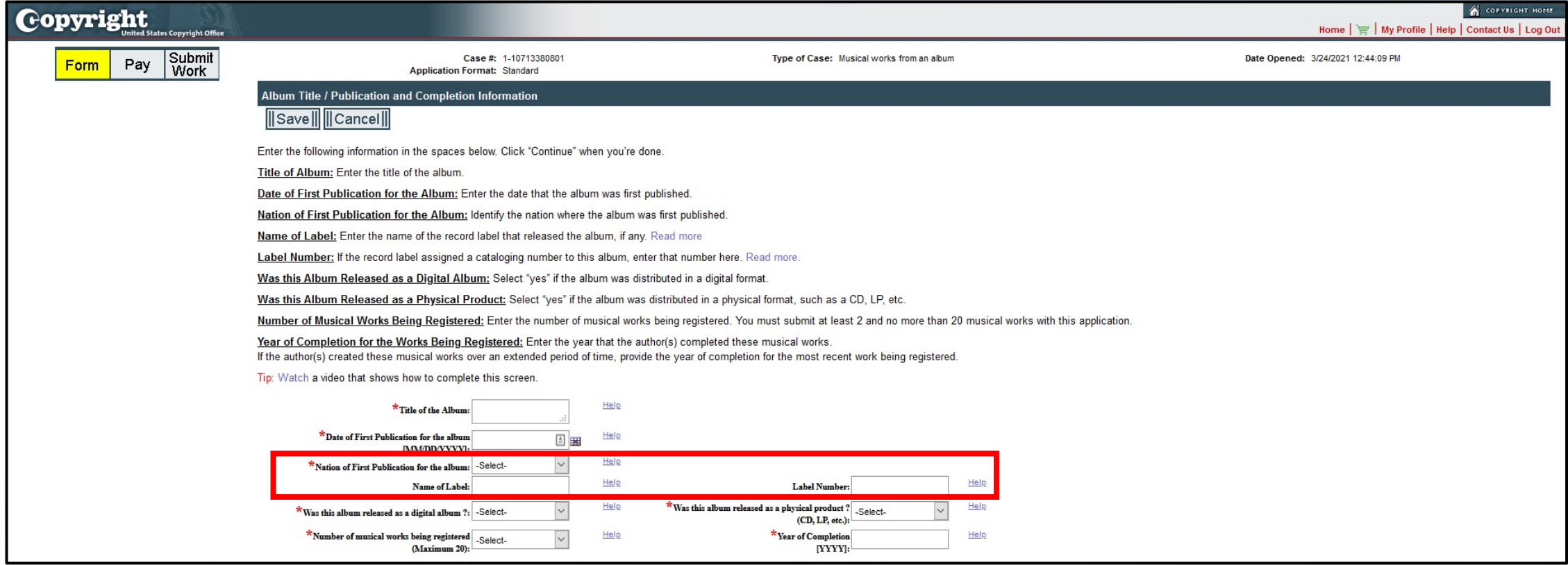

### Please tell us if the album was distributed in **digital form or as a physical product**, such as a CD or LP.

If the album was distributed both in digital form and in a physical format, you should answer "yes" to **both** questions.

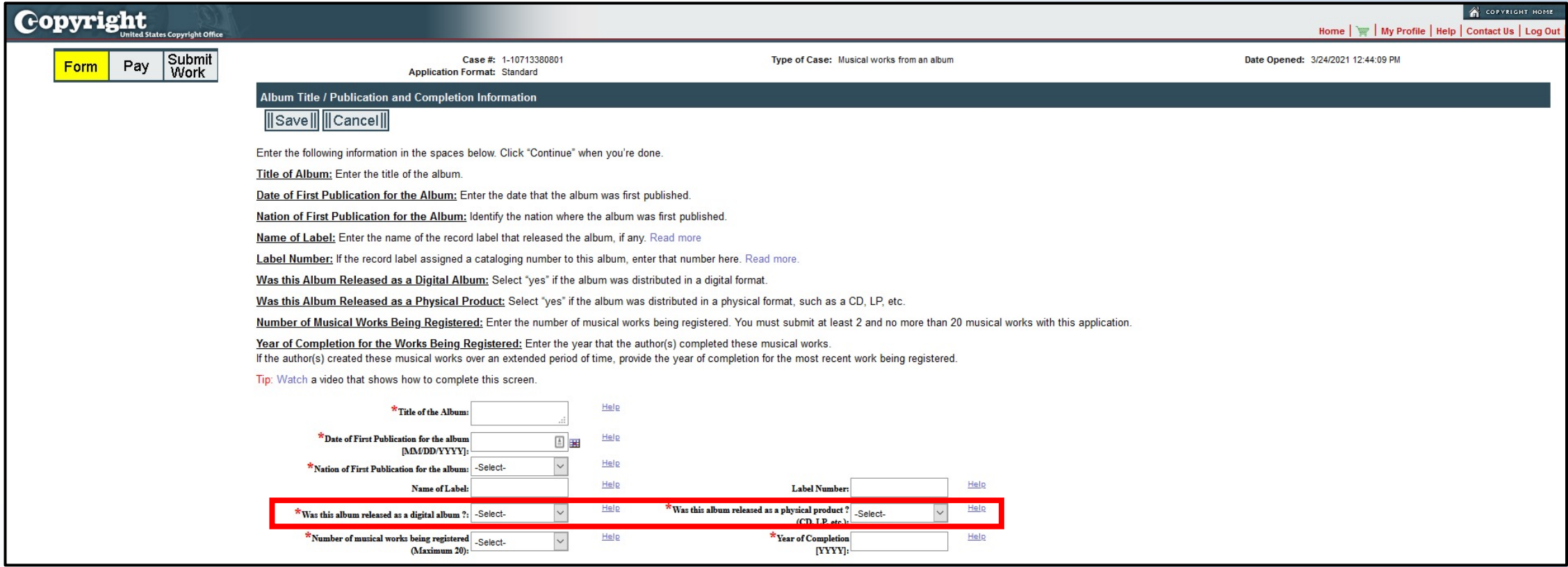

You may submit at least 2—but no more than 20—musical works or sound recordings with each application. Use this drop-down menu to tell us **how many works** you to plan to submit.

In the Year of Completion space, enter the **year** that the musical works or the sound recordings were completed.

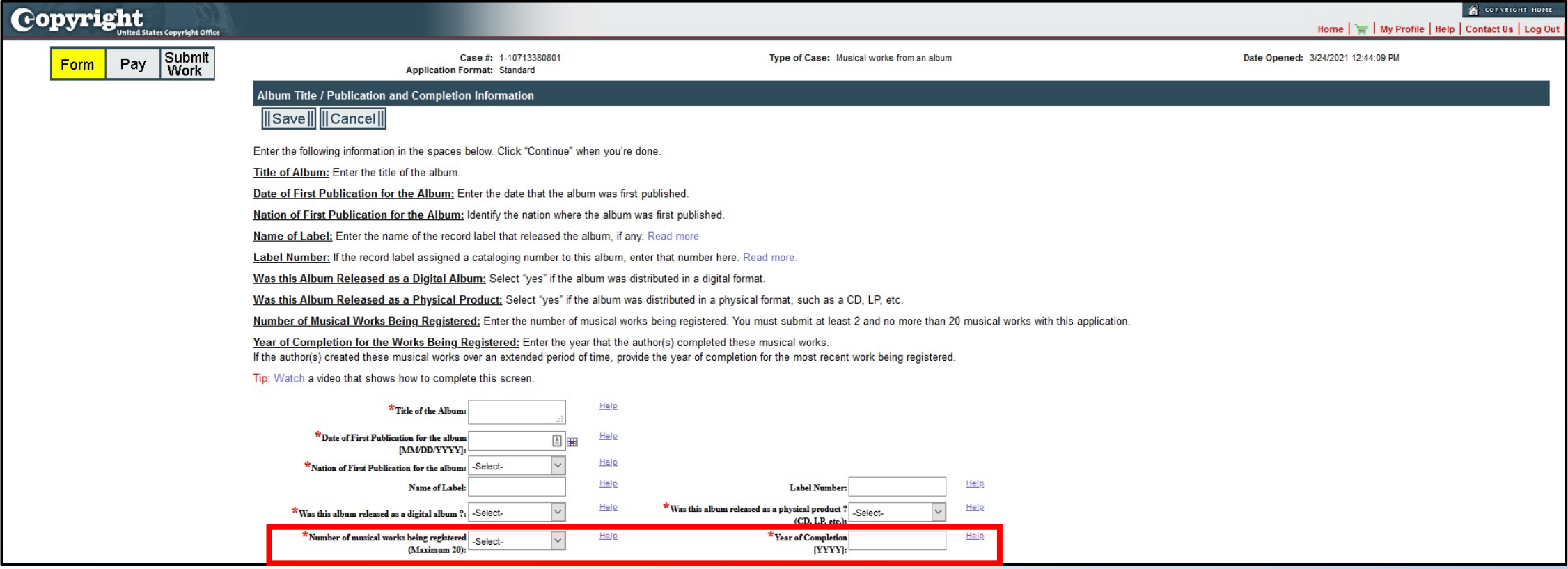

### Once you've entered all of the information requested on this screen, click "Save"

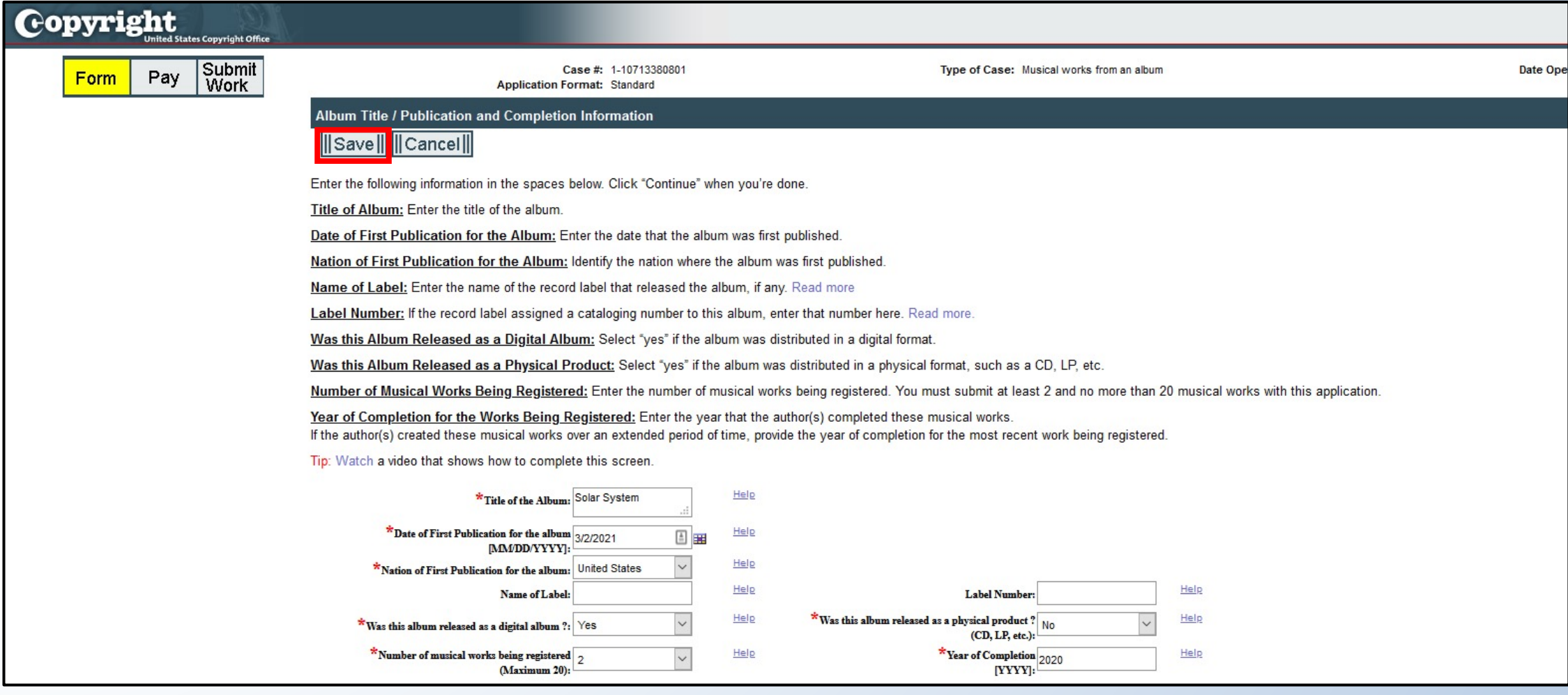

The information you entered will appear in the table marked "All Titles."

As you can see, a group title has been automatically added to the application. The group title consists of the phrase "Works published on the album" followed by the album title. In this case the album is titled Solar System, so the group title is "Works published on the album Solar System."

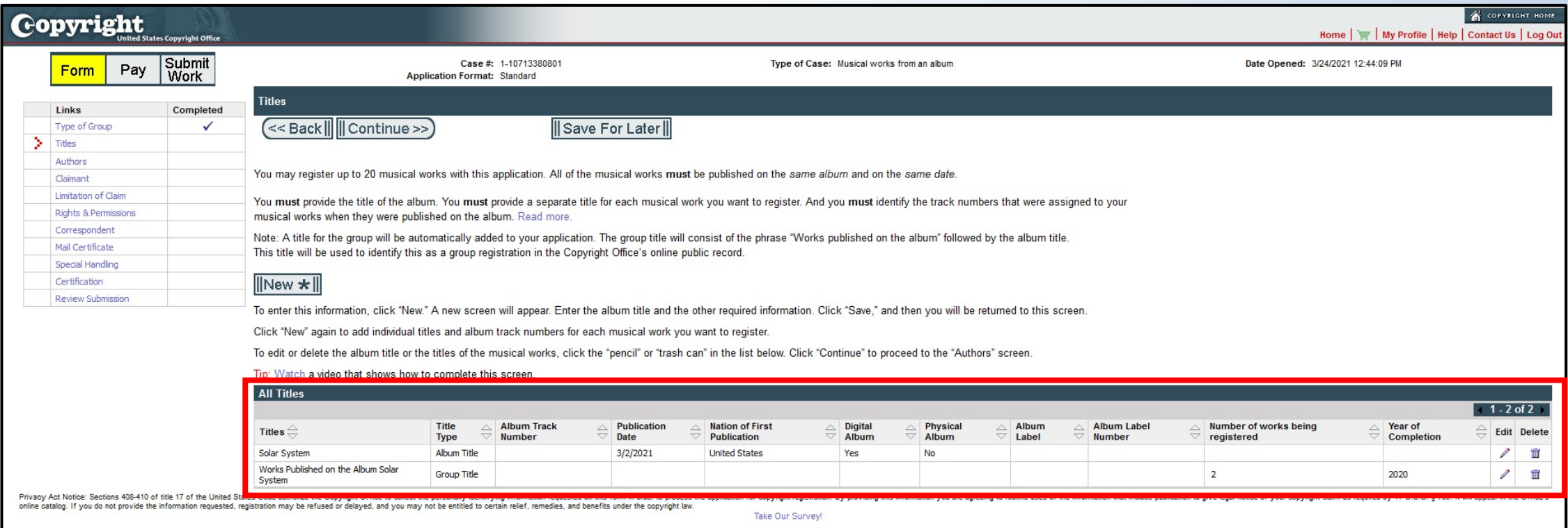

## Why is the **group title** needed?

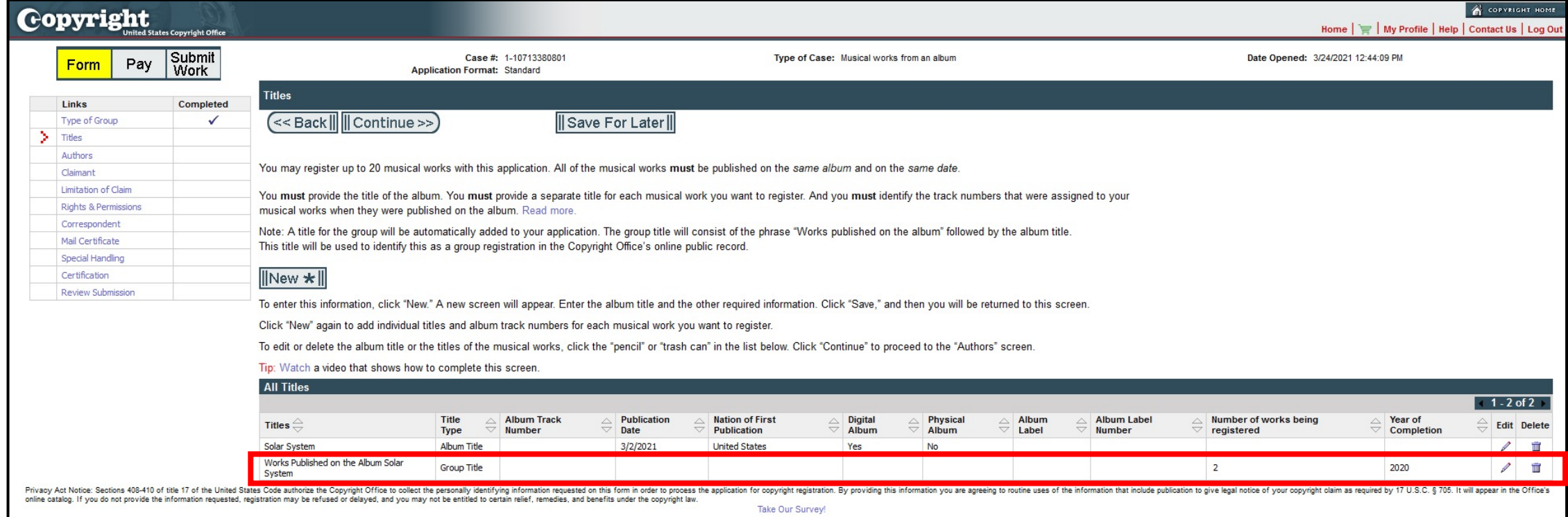

#### When you're ready to enter the titles and track numbers for your works, click "New" on the Titles screen.

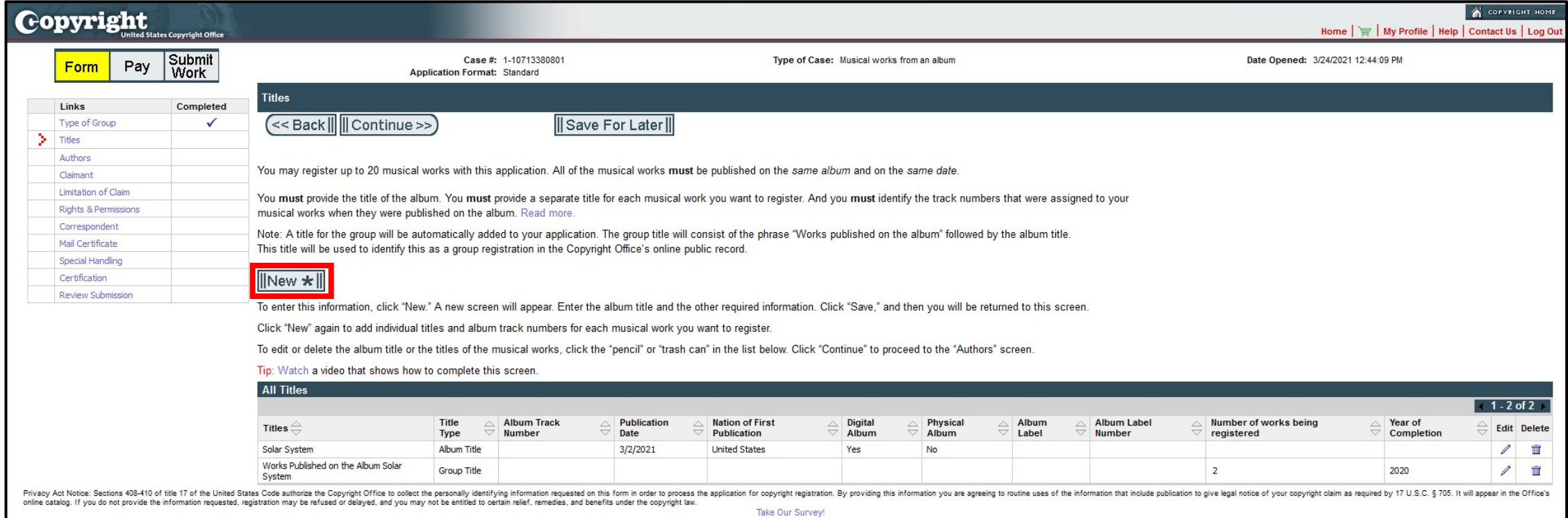

In the space provided, enter the **title** of a work that you plan to register.

Then enter the **track number** that was assigned to that work when it was published on the album.

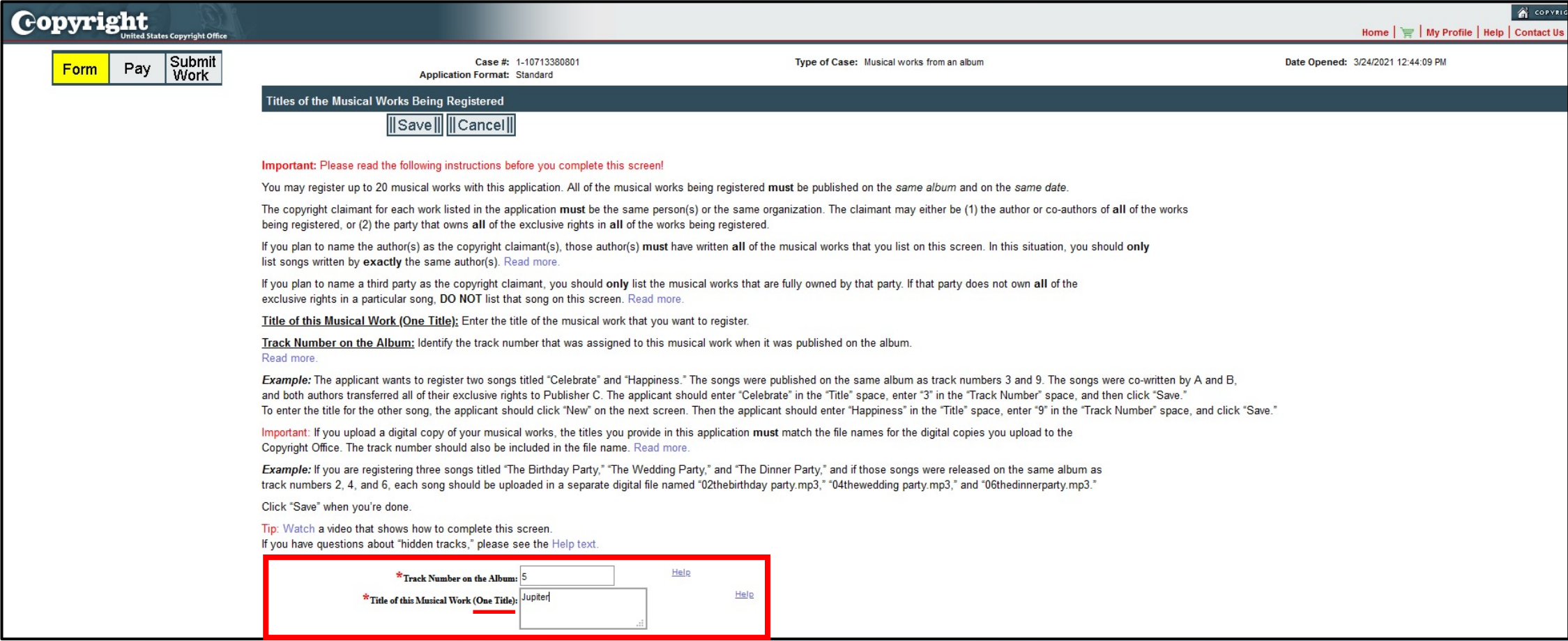

If you plan to upload a **digital copy** of this work, remember that the file name must match the title and track number that you enter on this screen. In this case, the file should be named 05jupiter.mp3, as shown on your screen.

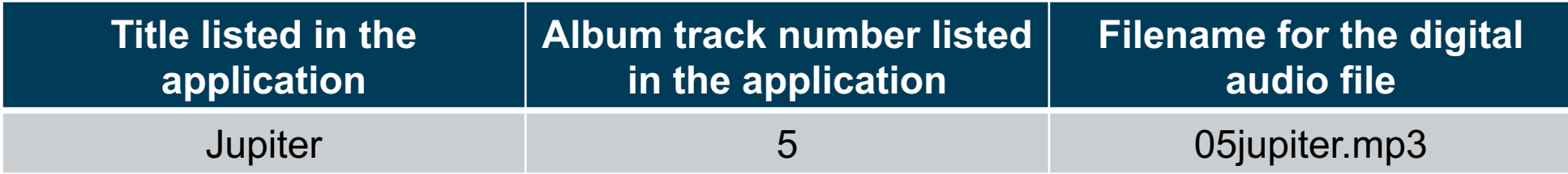

### When you're done, click "Save" at the top of your screen.

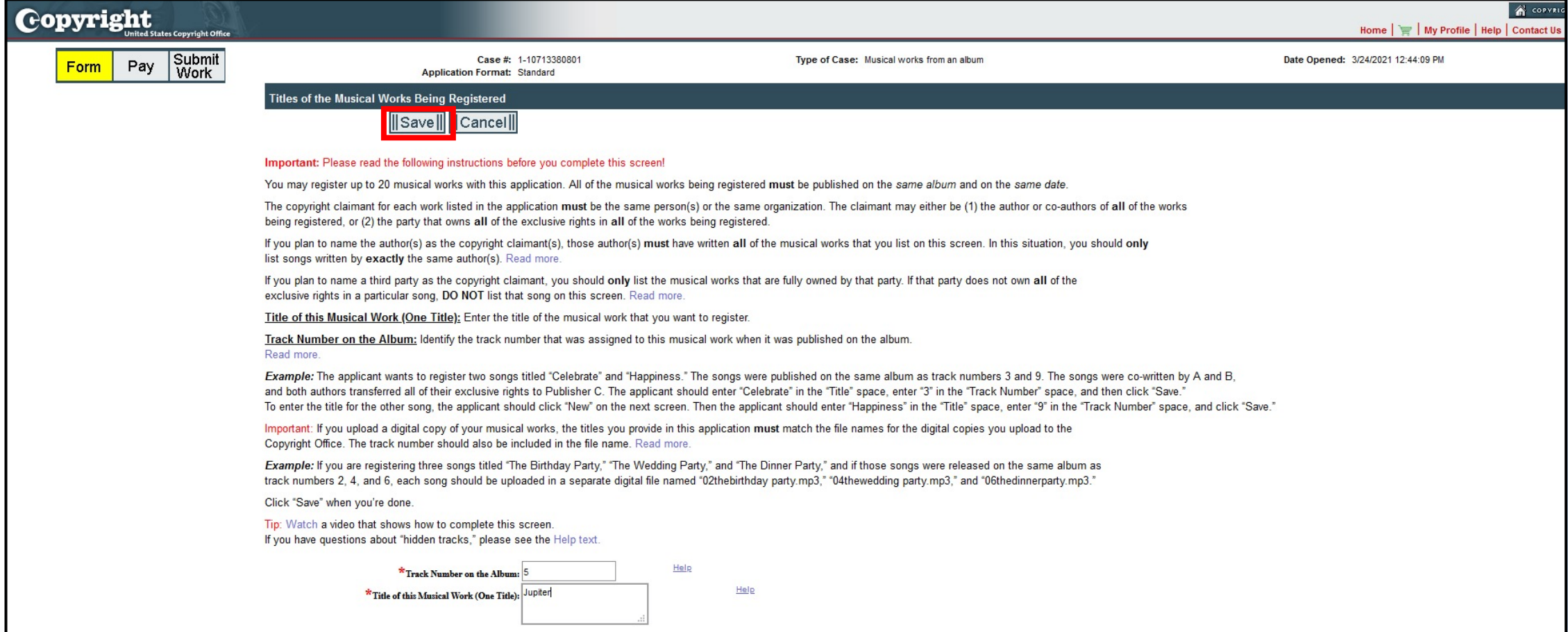

The title and track number that you entered will appear in the table marked "All Titles." If you need to edit or remove any information shown in the table, click the "pencil" or "trash can" icon.

To add the titles for the rest of the works being registered, click "New" and repeat the steps we discussed a moment ago.

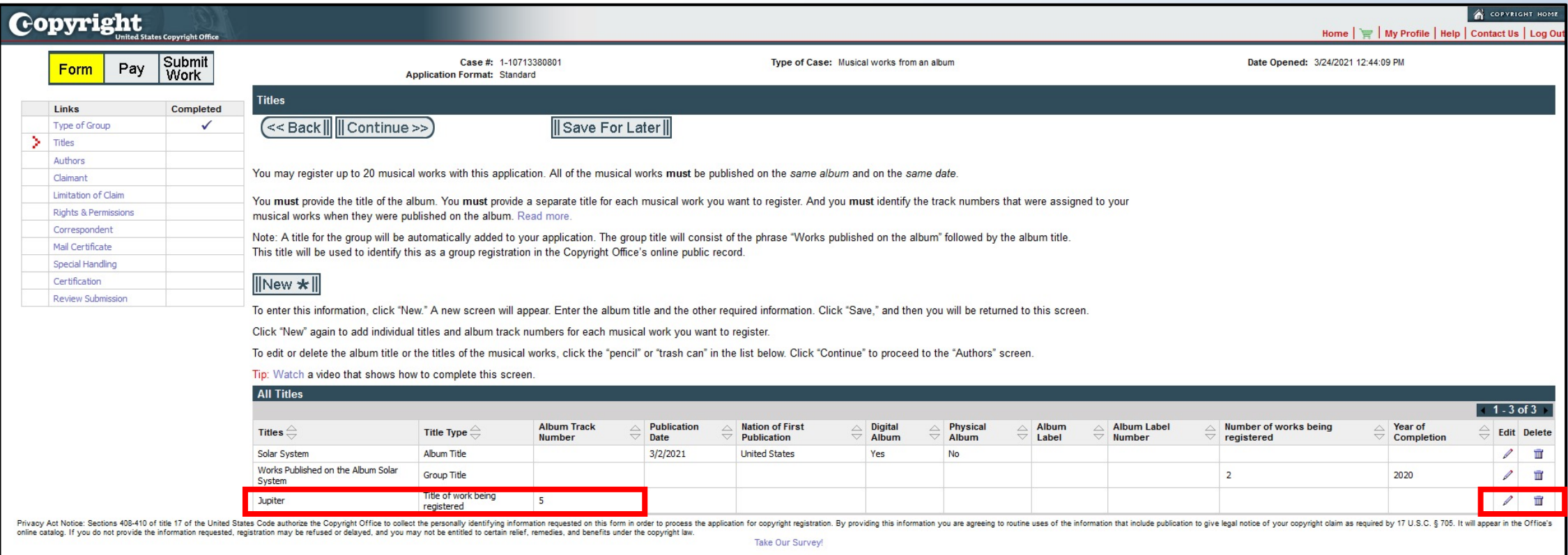

In the space provided, enter the **title** of a work that you plan to register. Then enter the **track number** that was assigned to the work when it was published on the album.

When you're done, click "Save" at the top of your screen.

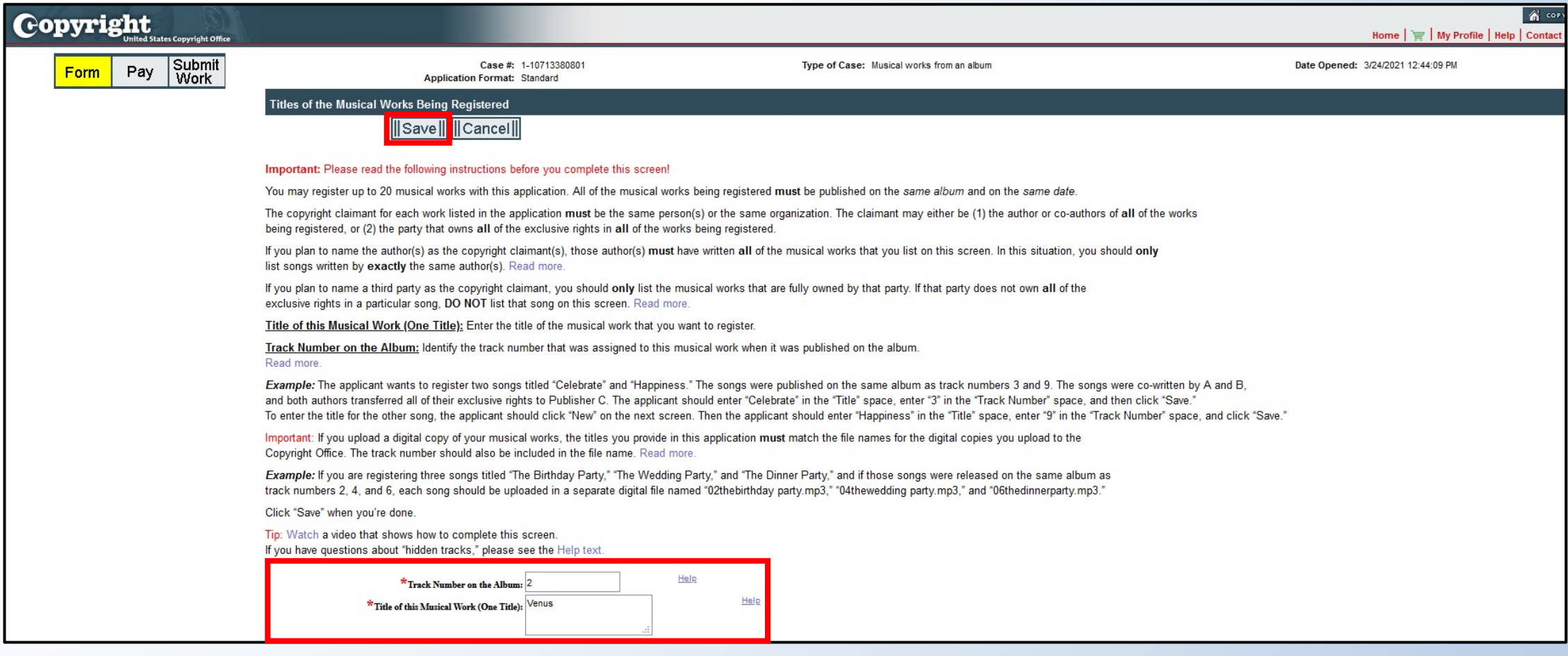

The title and track number that you entered will appear in the table marked "All Titles." If you need to edit or remove any information shown in the table, click the "pencil" or "trash can" icon.

To add the titles for any additional works being registered, click "New" and repeat the steps we discussed for each additional work.

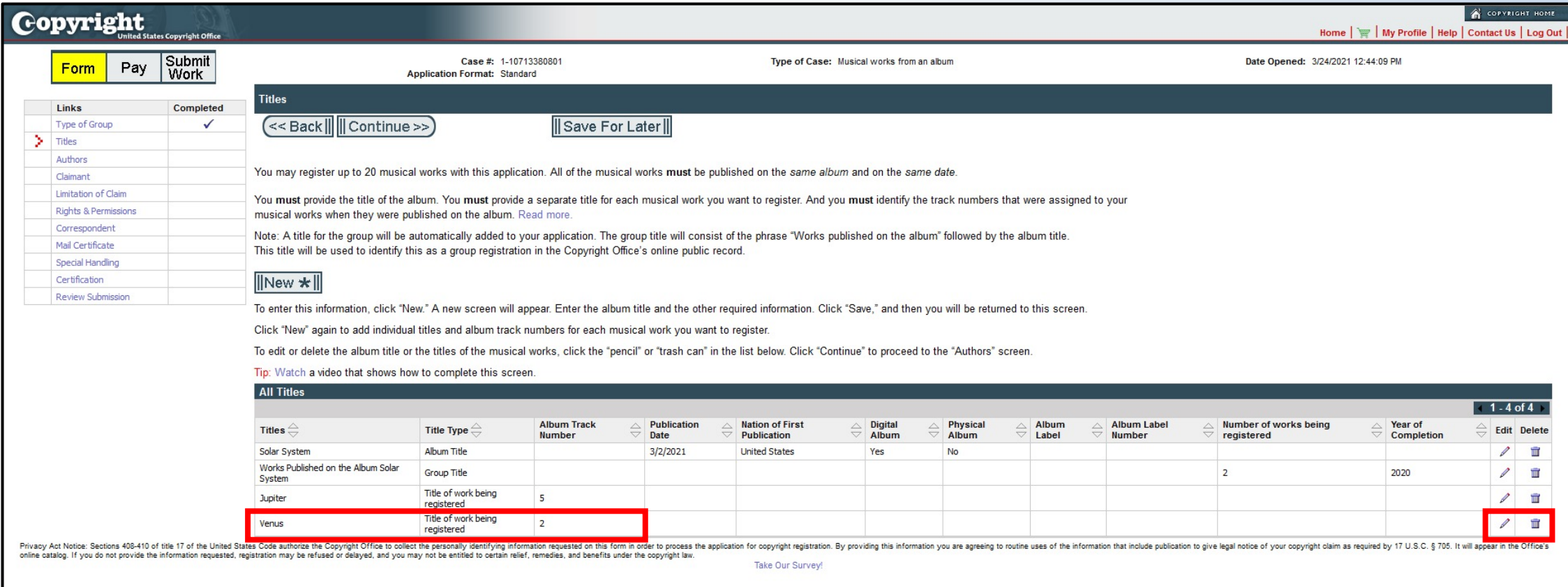

### Are there any other features that you'd like to highlight for our audience?

#### *Authors screen*

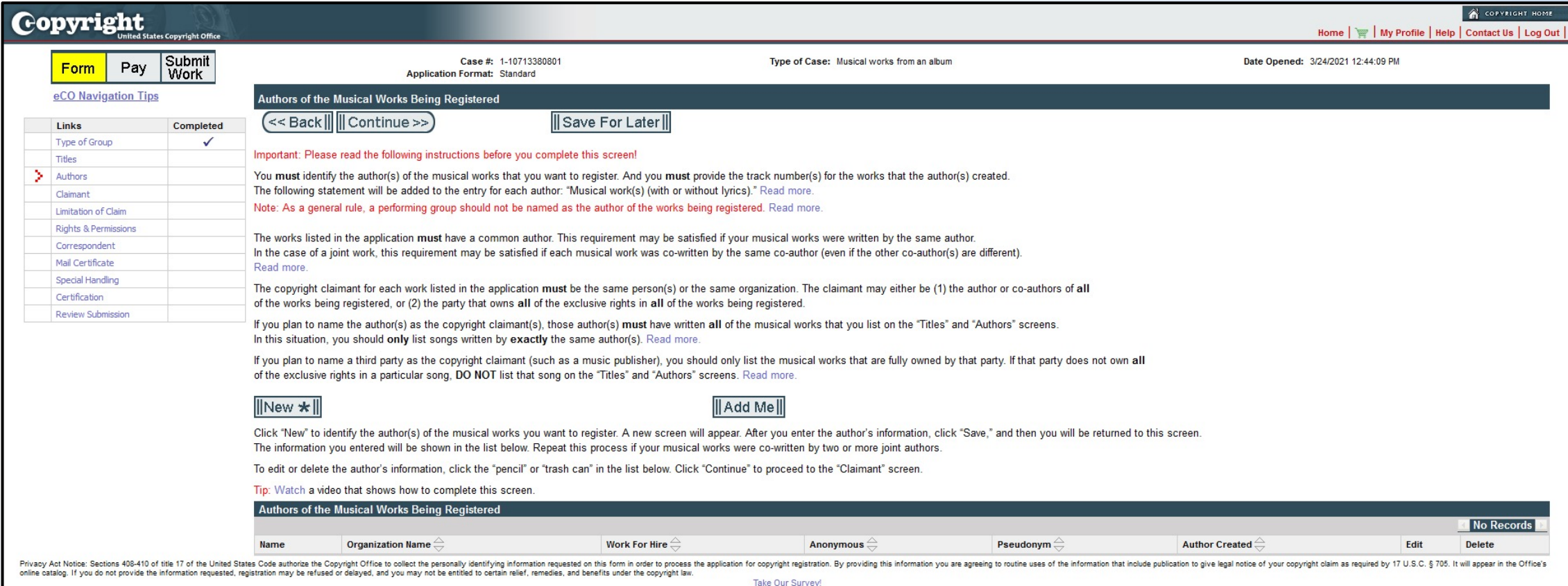

### You must identify the **author** of the works that you want to register.

If the works were created by two or more joint authors, you must identify **each joint author** in the application.

As we mentioned earlier, all of the works must be created by the **same author**, or the works must have a **common** joint author.

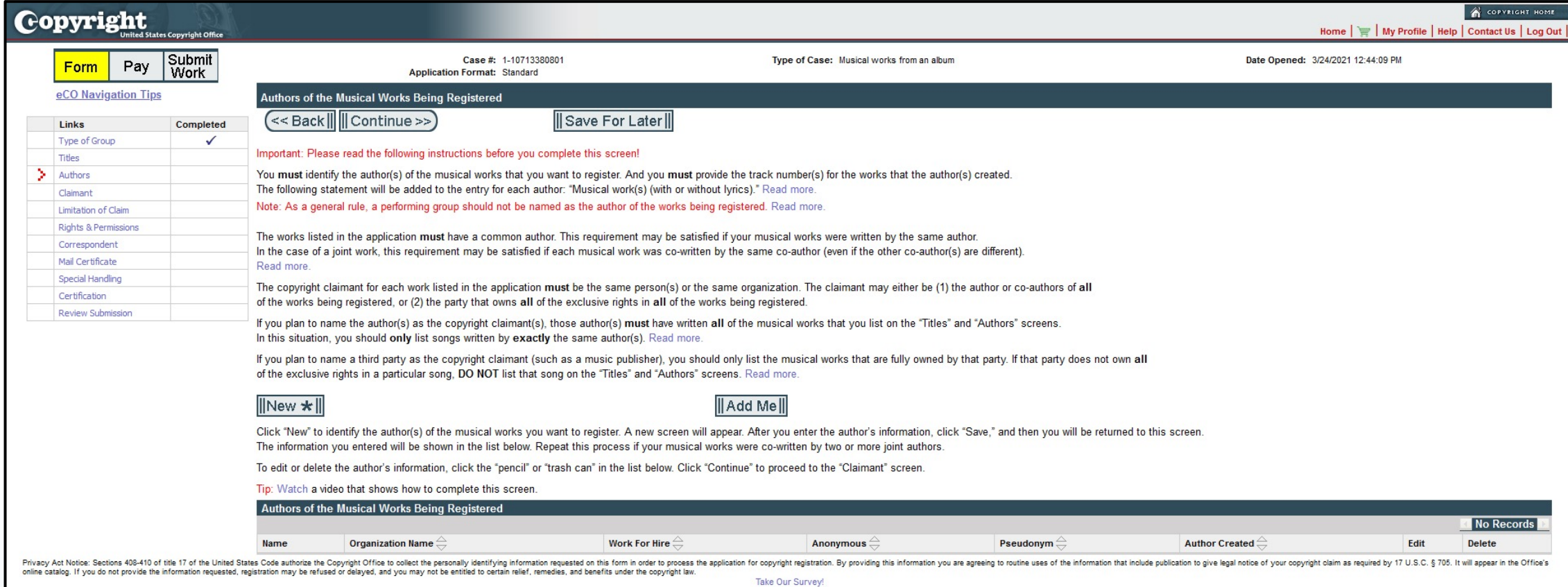

### Remind us, what does "common joint author" mean?

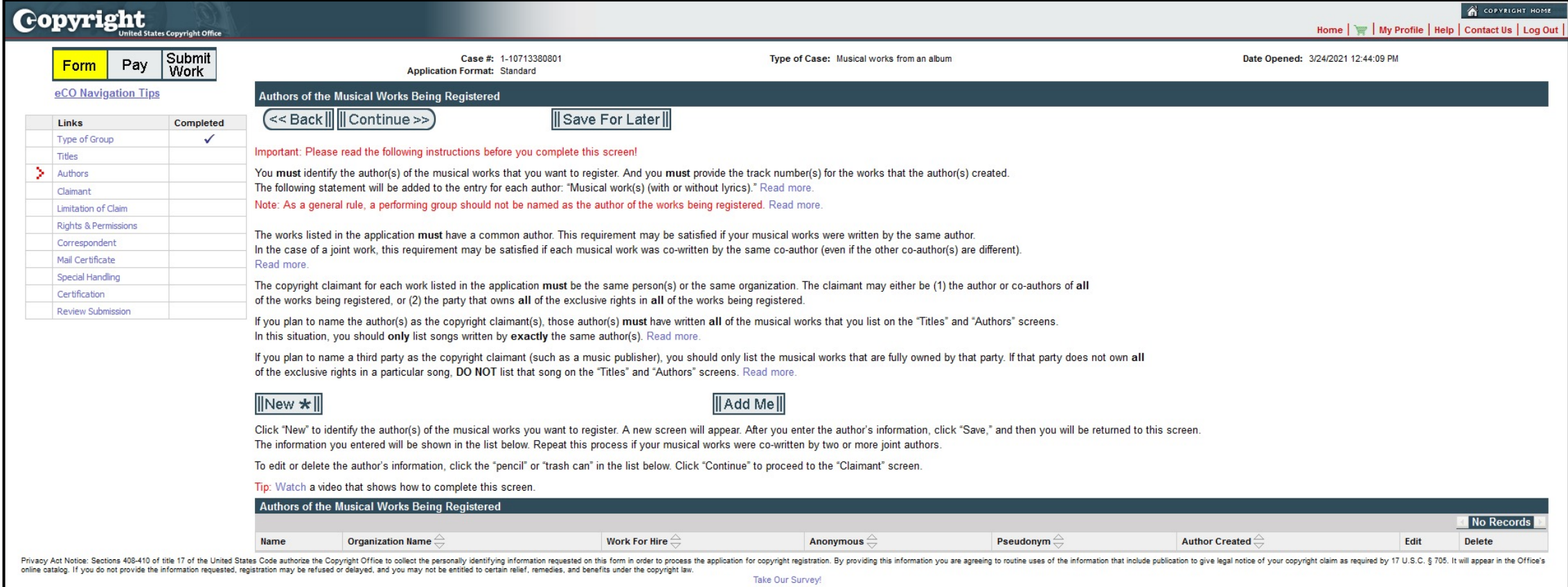

### When you're ready to identify the author of your works, click "New."

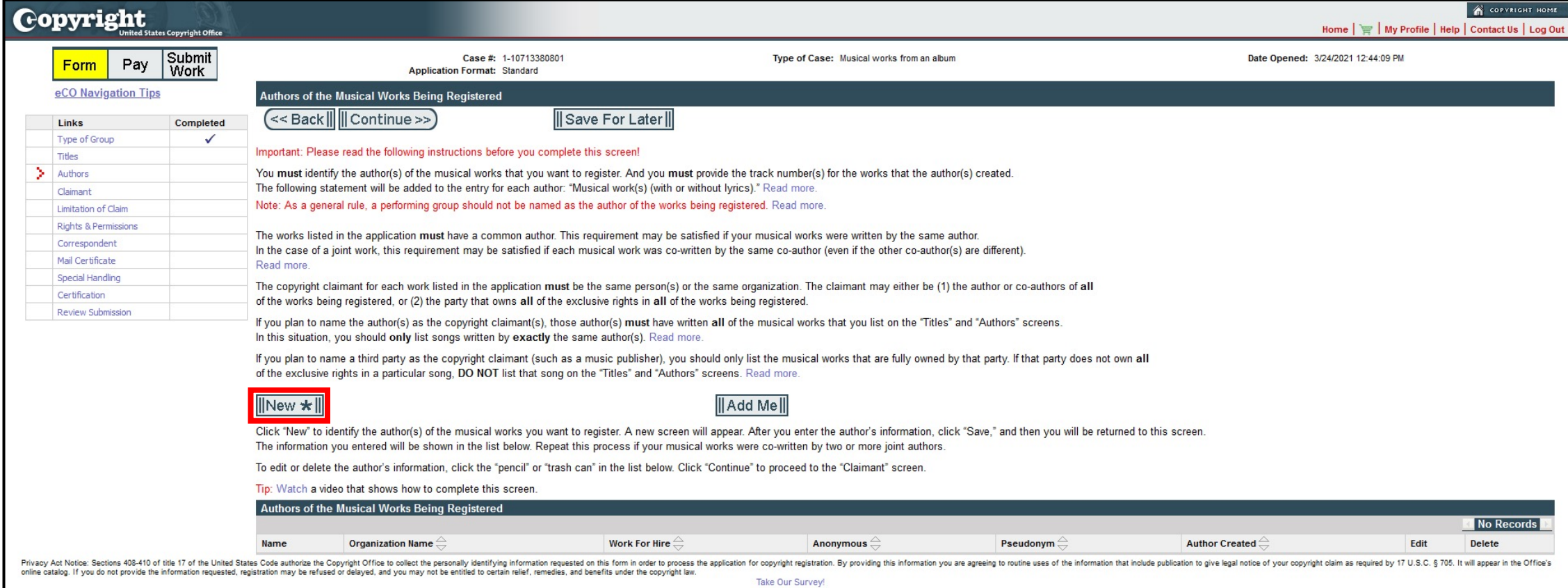

### Enter the **author's information** in the spaces provided.

If the author is an individual, enter that person's name in the "**Individual Author**" space.

Note: For information about registering anonymous and pseudonymous works, go to this page for claims involving musical works: **copyright.gov/eco/gram-pa/author.html**, and go to this page for claims involving sound recordings: **copyright.gov/eco/gram-sr/author.html**.

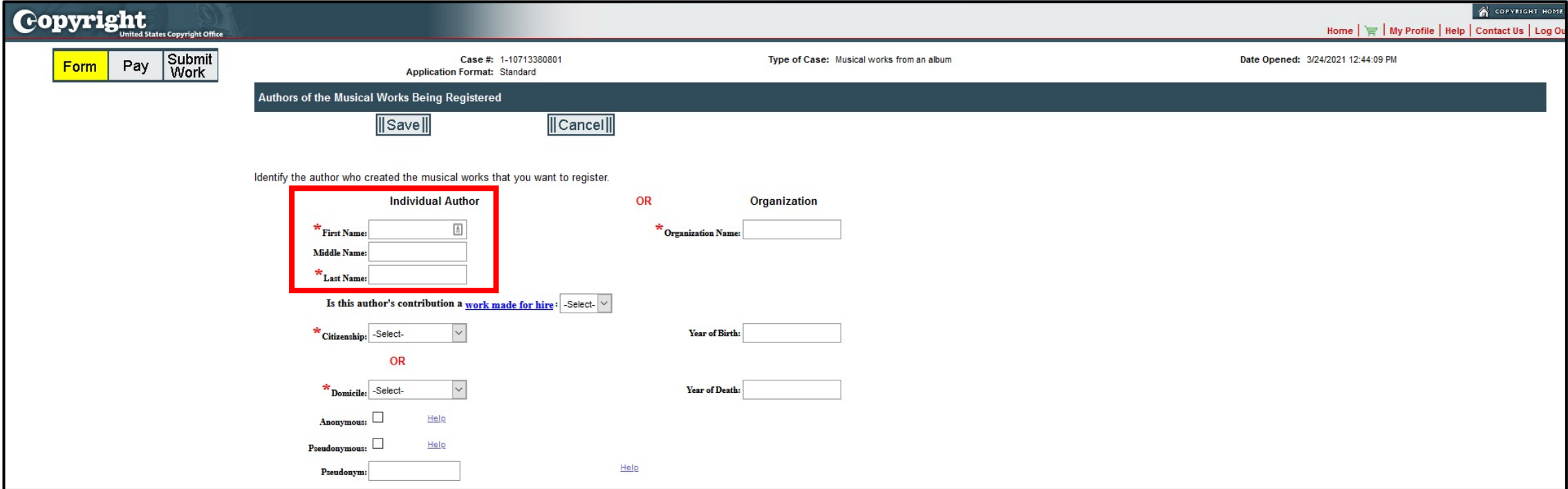

If the author is an **organization**, enter the name of that organization in the space provided. Then select "yes" to confirm that the organization created each work as a **work made for hire**.

Note: For information about "work made for hire," see **Circular 30**, copyright.gov/circs/circ30.pdf.

You'll need to identify the author's **country of citizenship or domicile** by selecting the appropriate country from the drop-down menu.

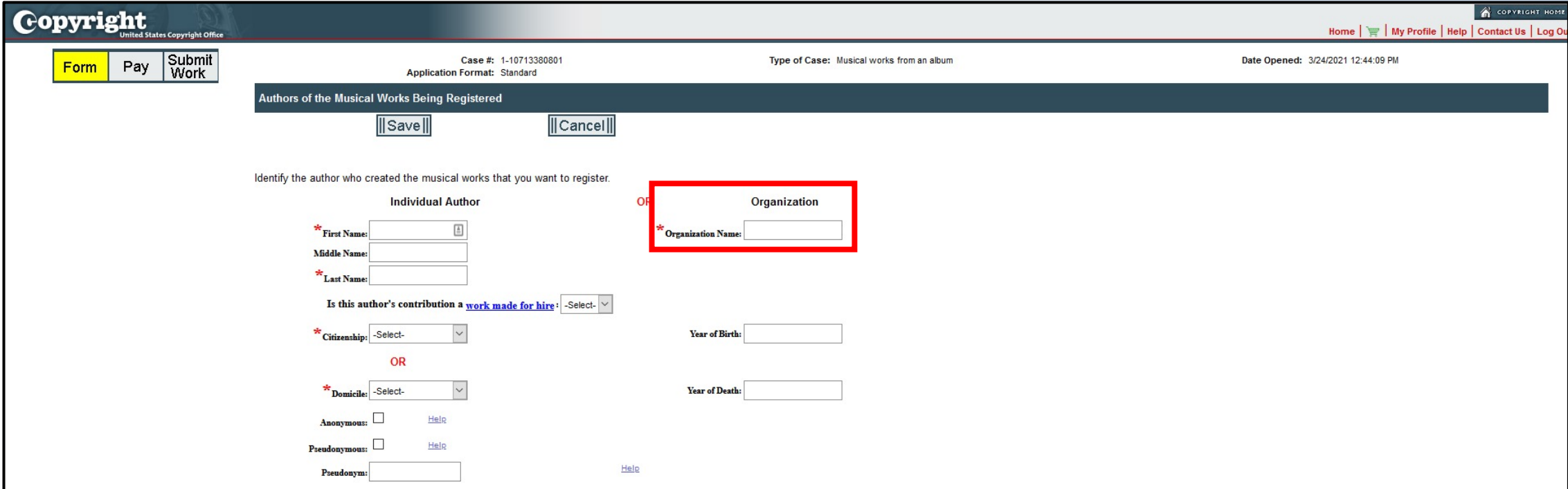

Next you must identify the works that were **created or co-created by this author**.

If this author created **all of the works** that you want to register, you may **check the first box** shown on your screen.

Note: Check this box ONLY if this author created or co-created ALL of the musical works that you want to register.

Do not check this box if this author created some—but not all—of the works that you plan to register.

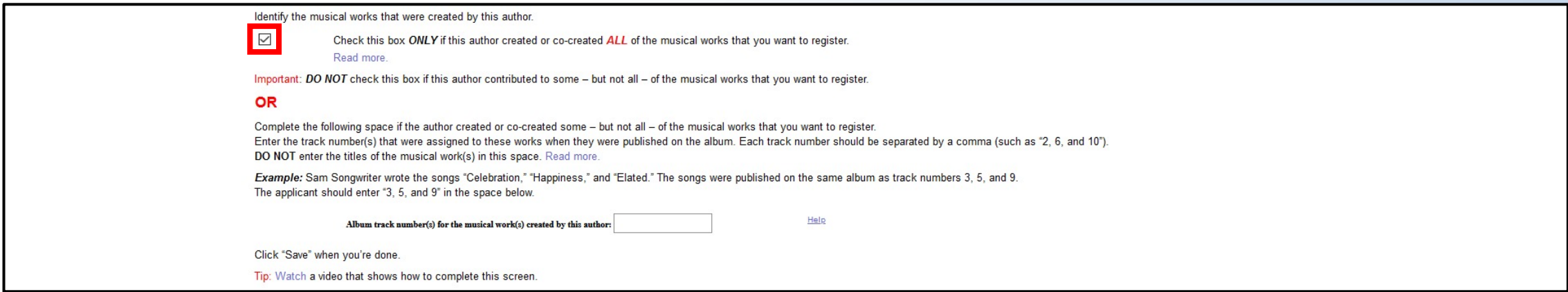

Instead, you should complete the second box shown on your screen.

The second box may be used to identify the **specific works** that this author created. To do so, enter the track numbers that were assigned to those works when they were published on the album.

Do not enter the actual titles of the works in this space.

Each track number should be entered as a number, and each number should be separated by a comma.

Be sure that the track numbers that you enter in this box match the track numbers that you entered on the title screen.

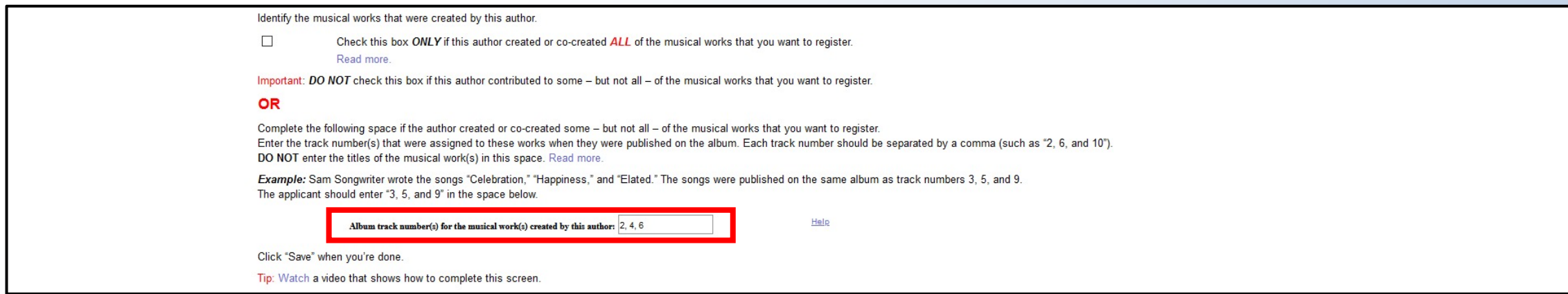

If you plan to upload a **digital copy** of your works, be sure to include the track number in the file name for each work.

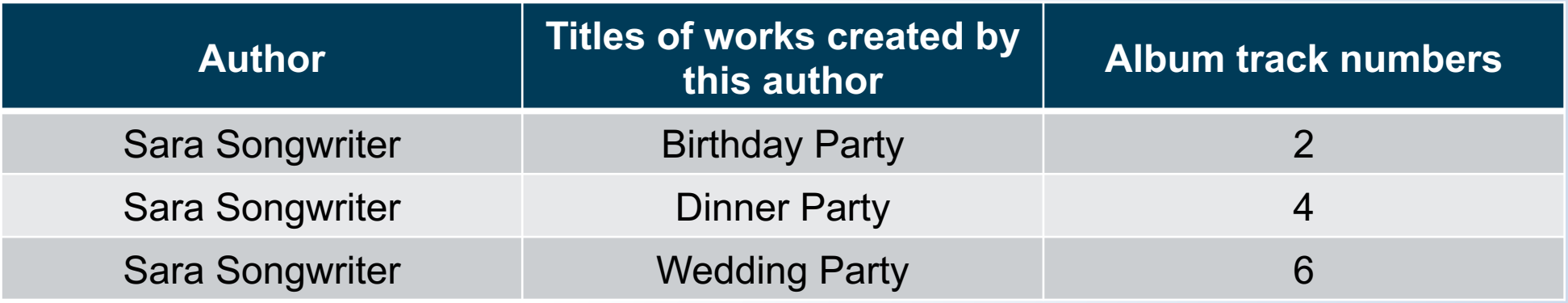

When completing this space you should enter:

Album track number(s) for the musical work(s) created by this author: 2, 4, 6

#### Do not enter:

"Birthday Party, Dinner Party, Wedding Party" "Birthday Party (Track Two), Dinner Party (Track Four), Wedding Party (Track Six)"

### Once you've entered all the information requested on the Authors screen, click the "Save" button at the top of your screen.

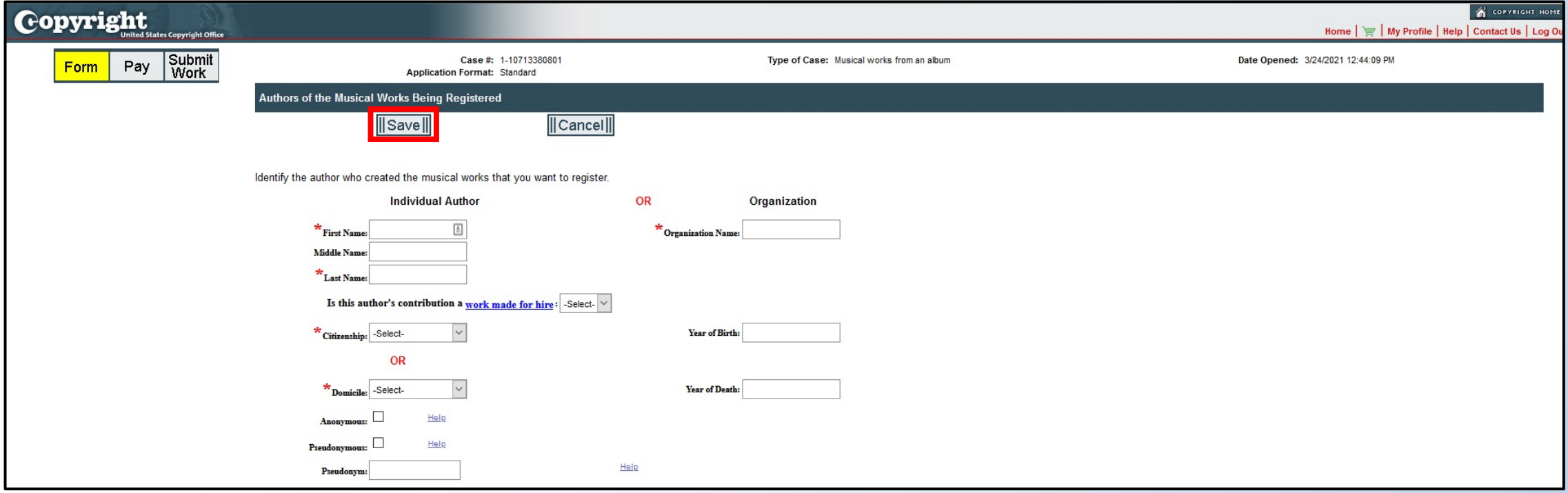

### The information you entered will appear in the table marked "Author(s)." If you need to edit or remove any information, click the "pencil" or "trash can" icon.

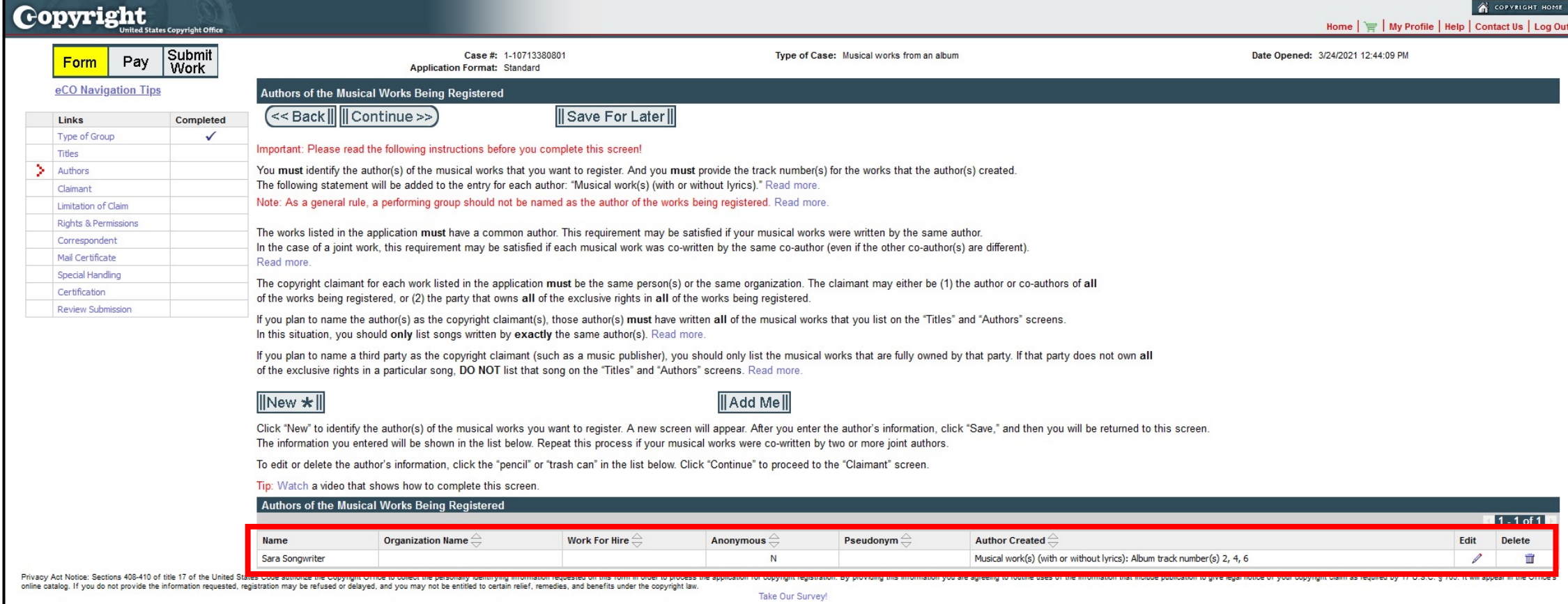

### If the works were created by two or more co-authors, you should provide the requested information for each author.

To do so, click the "New" button and then repeat the steps described a moment ago.

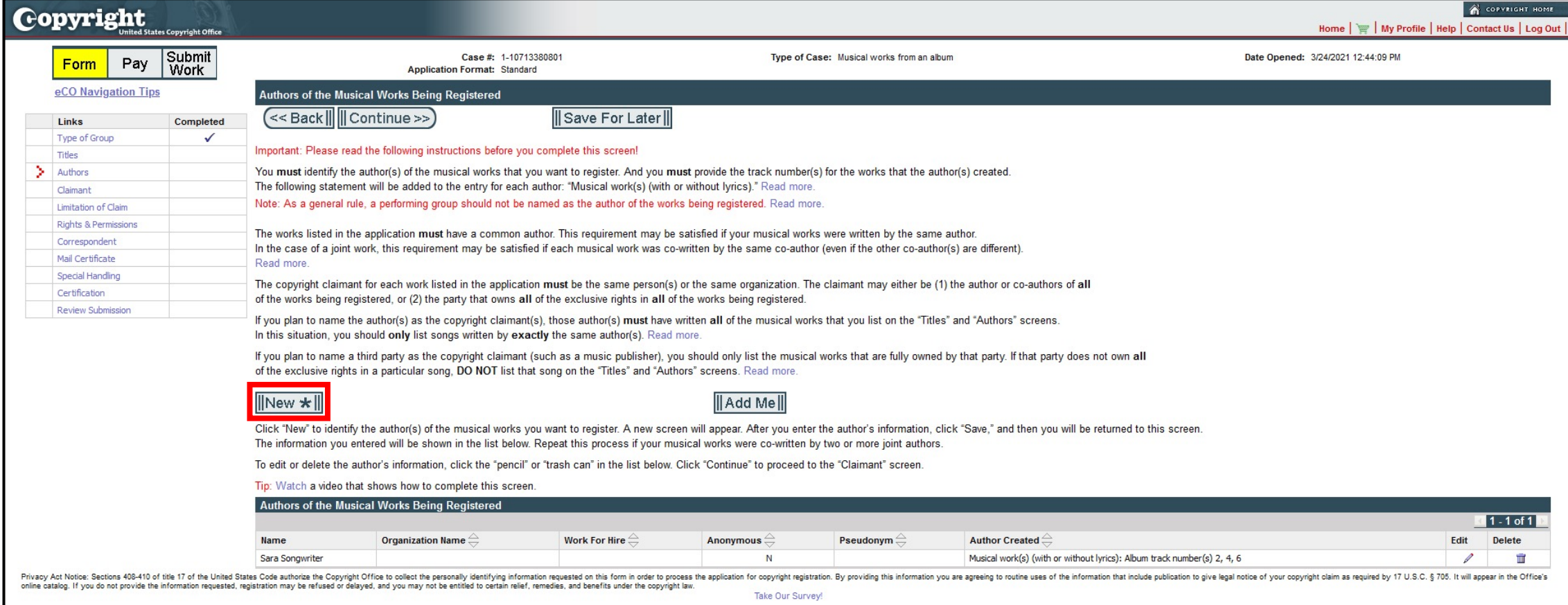

### Can you give us another example before we move on?

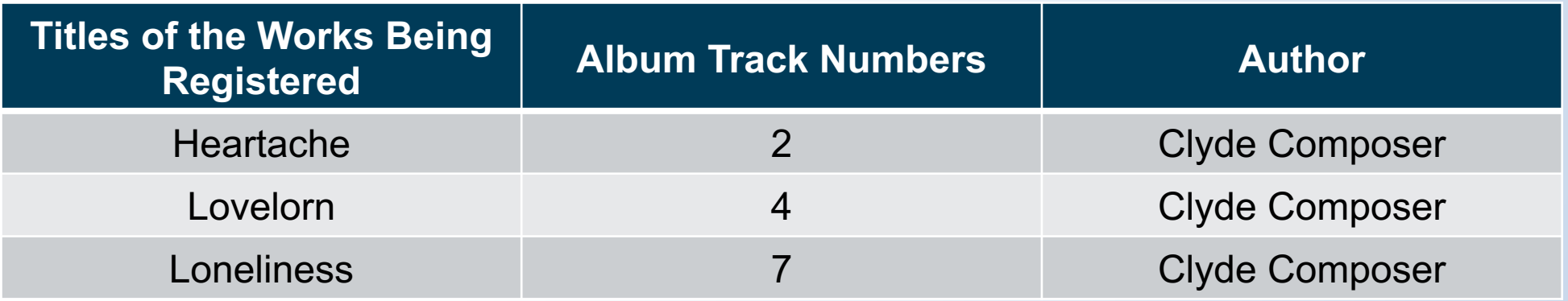

In this example, Clyde created three works that were published on an album as track numbers 2, 4, and 7.

To register these works, you should enter Clyde's name in the **Individual Author** space.

To identify the works he created you may check the first box, because Clyde created all of the works being registered.

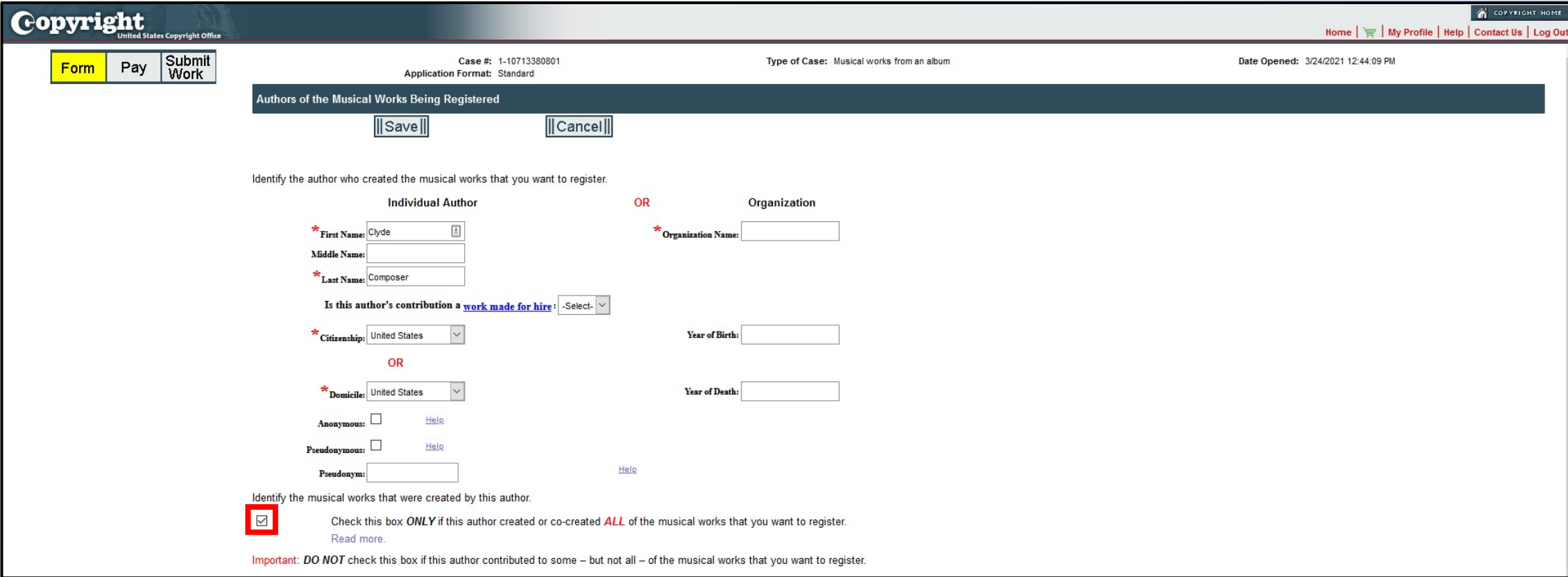

Now let's look at a different example.

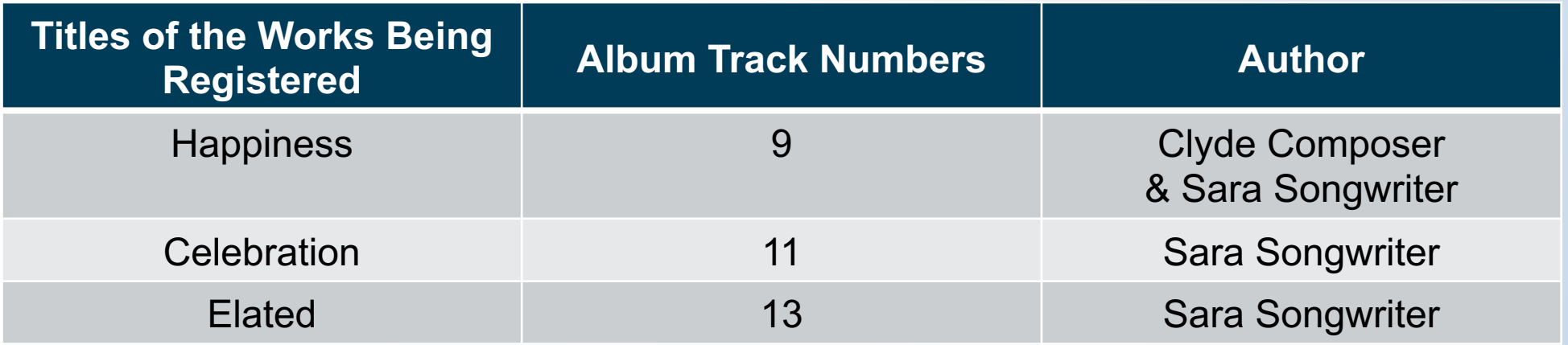

Clyde and Sara co-created track 9. Sara created tracks 11 and 13 by herself.

You should enter Clyde's name in the **Individual Author** space.

You should not check the first box shown on your screen because Clyde did not create all of the works being registered; he only created track number 9. To identify that work you should enter the number 9 in the second box.

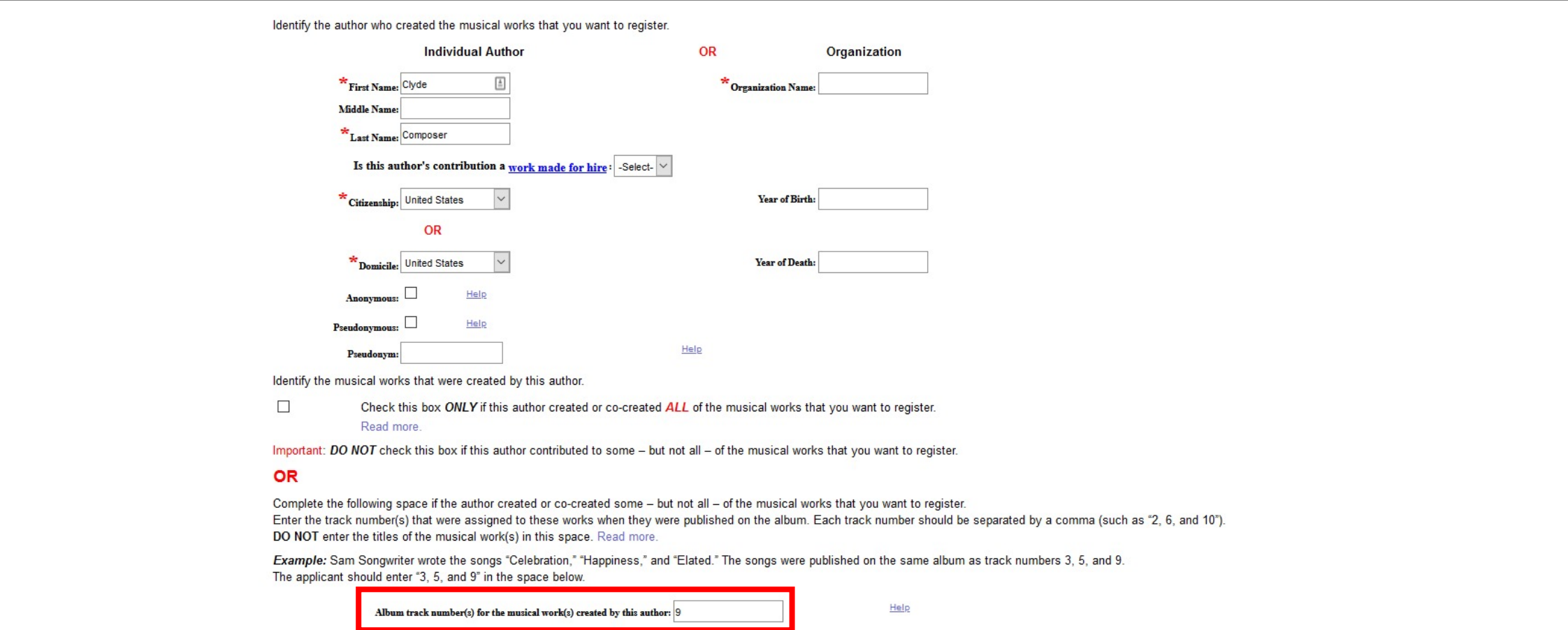

By contrast, Sara created or co-created tracks 9, 11, and 13. After you enter her name in the Individual Author space, you may check the first box stating that she created all of the works being registered.

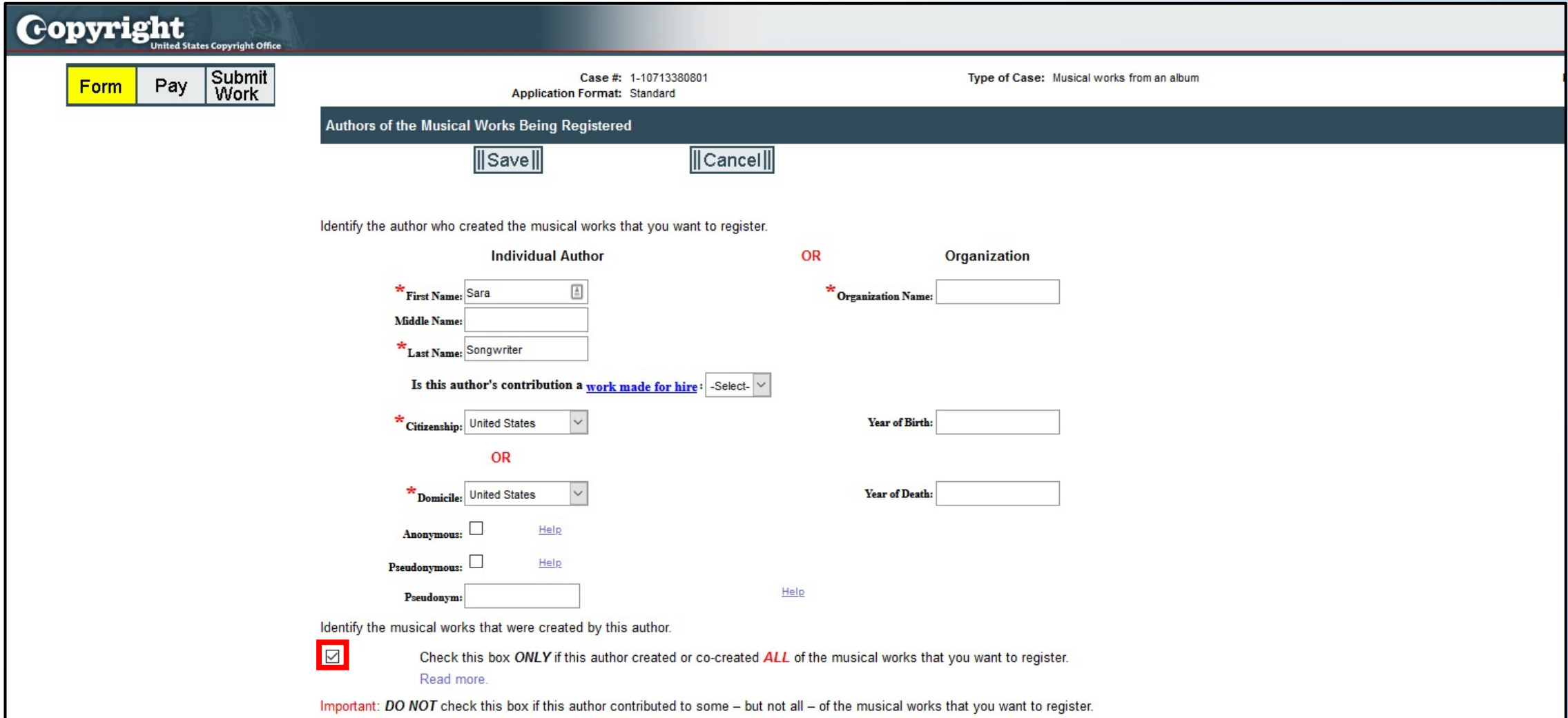

Can we take a look at the **GRAM** webpage and review what's already there and what's to come?

#### The webpage is located at **copyright.gov/gram**.

The Office will post additional resources in the coming weeks. **Copyright**.gov | U.S. Copyright Office About **News** Opportunities Help Contact Search VLaw & Policy VRegistration VRecordation VLicensing VResearch

Home / Group Registration for Works on an Album of Music (GRAM)

#### Group Registration for Works on an Album of Music (GRAM)

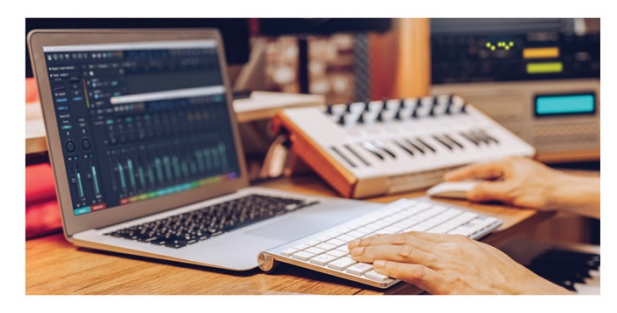

**Resources and Background** Where to find the application for Musical Works from an Album Where to find the application for Sound **Recordings from an Album Help Text for the Application for Musical Works from an Album** Help Text for the Application for Sound **Recordings from an Album** Rulemaking

The Copyright Office has implemented a new group registration option for musical works that are published on the same album.

In addition, the Office has implemented a separate group registration option for sound recordings and any accompanying photographs, artwork, or liner notes that are published on the same album.

Applicants are required to use a new registration application specifically designed for each option

- . Musical works (with or without lyrics): If you want to register a group of musical works (with or without lyrics), you must submit the online application for "Musical Works from an Album." This application can only be used to register musical works (including any lyrics). It cannot be used to register sound recordings. For instructions on how to access this application, click here.
- . Sound recordings, photographs, artwork, liner notes: If you want to register a group of sound recordings, you must submit the online application for "Sound Recordings from an Album." This application may be used to register two to twenty sound recordings. It may also be used to register photographs, artwork, or liner notes that were first published with the same album. For instructions on how to access this application, click here.

Use the links on this page to access the instructions for completing the applications. Additional resources and guides for the GRAM registration procedure will also be added to this page as they go online

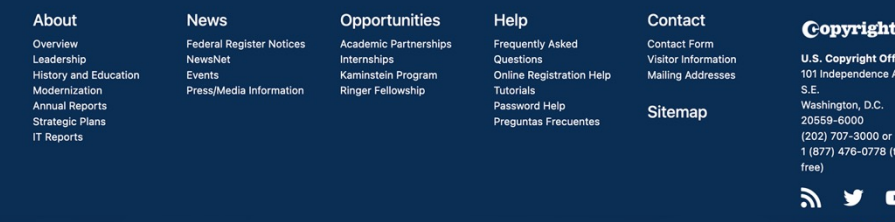

Library of Congress | Congress.gov | USA.gov | FOIA | Legal | Privacy Policy

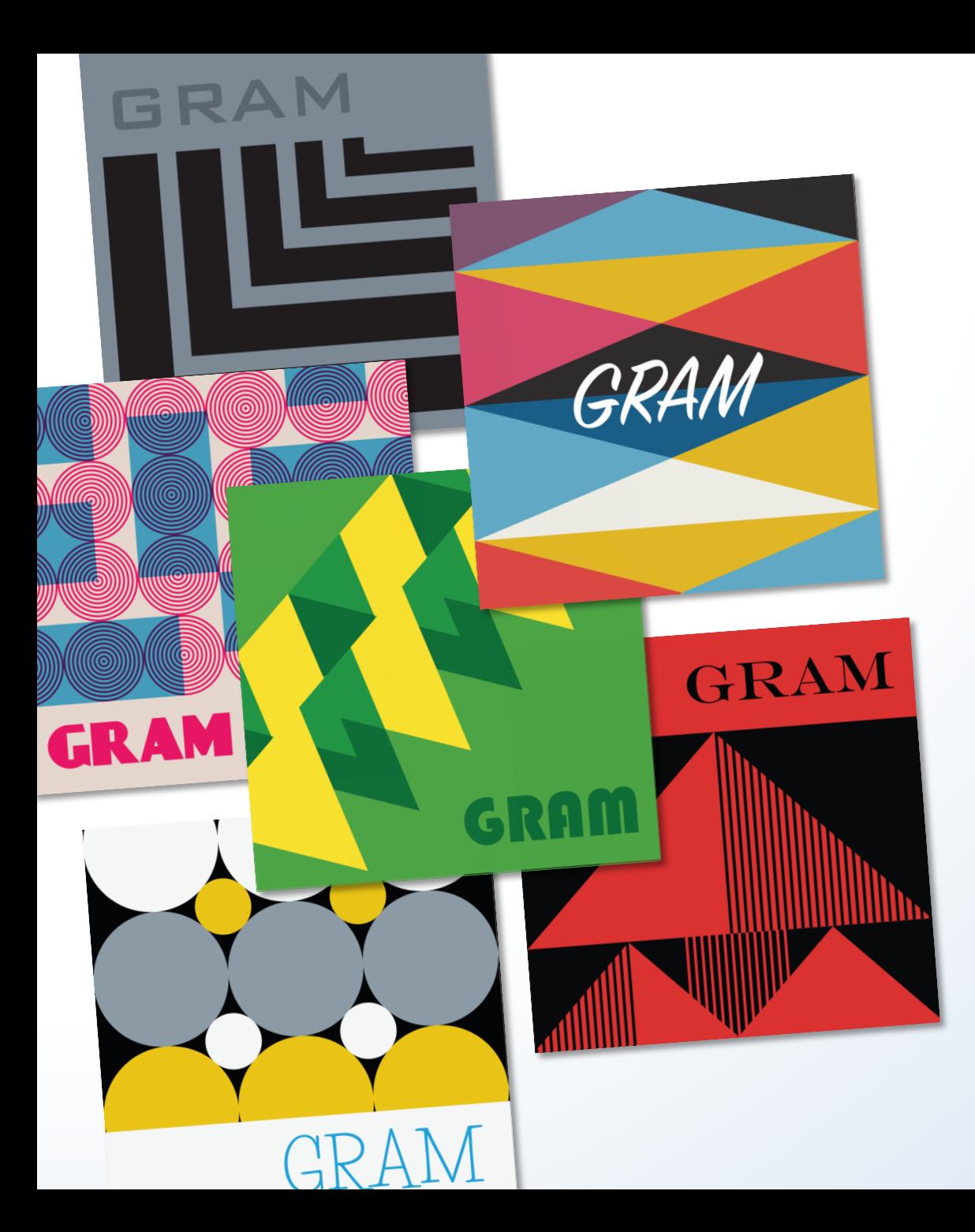

# Questions?

To submit a question, use the Q&A panel by clicking the Q&A icon at the bottom of the Zoom screen.

Please note: we may not be able to answer all questions received in the allotted time. Thank you.

## Contact Us

For any follow-up questions, please contact us at copyinfo@copyright.gov or at (202) 707-3000.

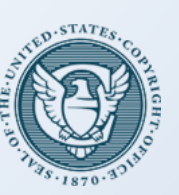

United States Copyright Office